**Benutzerhandbuch für die Software zum elektronischen Antrag auf Zuteilung nach § 16 TEHG (Neue Marktteilnehmer):**

**Handbuch für Betreiber und Sachverständige**

# **Umwelt & Bundesamt**

E 51 Beatsene<br>Emissionshandelsstelle

# **Impressum**

#### **Herausgeber**

Deutsche Emissionshandelsstelle (DEHSt) im Umweltbundesamt Bismarckplatz 1 14193 Berlin Telefon: +49 (0) 30 89 03-50 50 Telefax: +49 (0) 30 89 03-50 10 [emissionshandel@dehst.de](mailto:emissionshandel%40dehst.de?subject=) Internet: [www.dehst.de](http://www.dehst.de)

Stand: September 2012

Bildnachweis Titelbild: Tkemot/ Shutterstock.com

Dieses Benutzerhandbuch wurde von der Deutschen Emissionshandelsstelle (DEHSt) im Umweltbundesamt mit der gebotenen Sorgfalt und Gründlichkeit für die Anwender der Software zum elektronischen Antrag auf Zuteilung nach § 16 TEHG erstellt. Die DEHSt übernimmt keinerlei Gewähr für die Aktualität, Korrektheit, Vollständigkeit oder Qualität der Angaben im Handbuch.

Die DEHSt übernimmt keine Haftung gegenüber den Benutzern des Handbuchs oder gegenüber Dritten, die über dieses Benutzerhandbuch oder Teile davon Kenntnis erhalten. Es können insbesondere von dritten Parteien gegenüber der DEHSt keine Verpflichtungen abgeleitet werden. Der Haftungsausschluss gilt nicht bei Vorsatz oder grober Fahrlässigkeit und soweit es sich um Schäden aufgrund der Verletzung des Lebens, des Körpers oder der Gesundheit handelt. Eine Haftung für die DEHSt besteht nur nach den Grundsätzen der Amtshaftung nach § 839 des Bürgerlichen Gesetzbuches in Verbindung mit Art. 34 des Grundgesetzes.

Dieses Handbuch stellt eine technische Hilfestellung dar. Es hat für die Rechtsanwendung keine präjudizierende Wirkung und begründet keinerlei Rechtsansprüche.

# **Inhaltsverzeichnis**

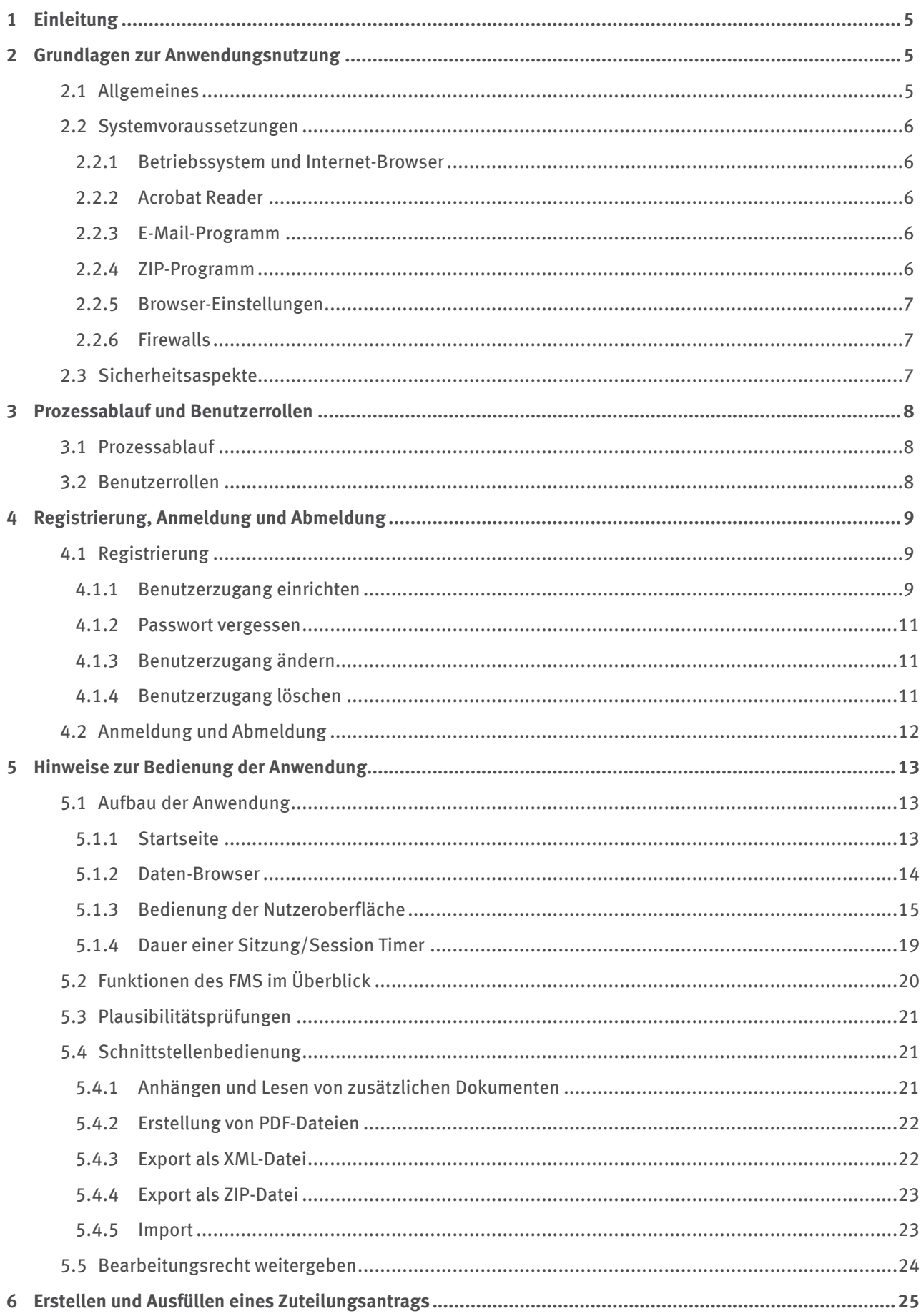

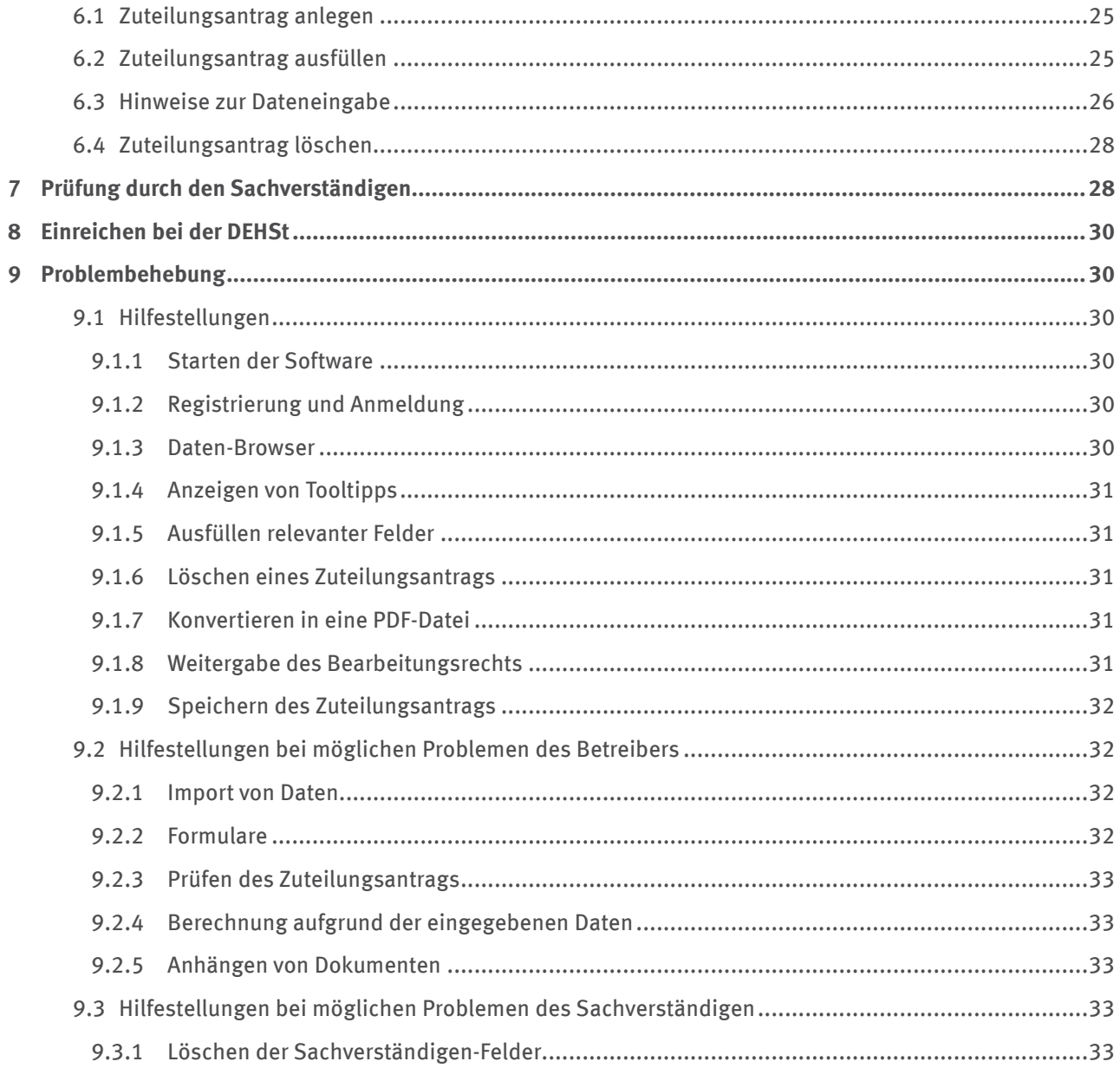

# <span id="page-4-0"></span>**1 Einleitung**

Dieses Handbuch dient Anlagenbetreibern und sachverständigen Stellen als Anleitung für die Software zur elektronischen Antragstellung auf Zuteilung von Emissionsberechtigungen nach § 16 TEHG. Im Handbuch werden der Ablauf der Datenerfassung und die Bedienung der Software erläutert.

Für fachliche Fragen zum Antrag stellt die Deutsche Emissionshandelsstelle (DEHSt) im Umweltbundesamt Betreibern und sachverständigen Stellen den Leitfaden zur Zuteilung 2013-2020: "Teil 5 Zuteilungsregeln für Neue Marktteilnehmer - Hinweise zur Erstellung des Zuteilungsantrags für Neuanlagen und Kapazitätserweiterungen" zur Verfügung. Der Leitfaden wird auf der Internetseite www.dehst.de zum Download angeboten.

In diesem Handbuch werden kapitelübergreifend die folgenden Symbole verwendet:

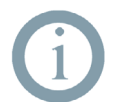

**Hinweis:** Mit dem i-Symbol werden zusätzliche Informationen kenntlich gemacht, deren Kenntnis für die Verwendung der Software nicht zwingend erforderlich ist.

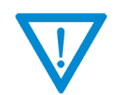

#### **Achtung:**

Mit dem !-Symbol werden wichtige Hinweise für die Benutzung der Software gekennzeichnet.

# **2 Grundlagen zur Anwendungsnutzung**

In diesem Kapitel werden zusammenfassend der Aufbau und Umfang der Anwendung dargestellt. Zudem werden allgemeine Themen wie Systemvoraussetzungen und Sicherheitsaspekte beschrieben. Für die Nutzung der Software ist dieses Kapitel sowohl für Anlagenbetreiber als auch für die sachverständigen Stellen von Bedeutung.

# **2.1 Allgemeines**

Die Erfassungssoftware für die Erstellung eines Zuteilungsantrags basiert auf dem Formular-Management-System FMS und ist über das Internet unter [www.formulare.dehst.de](http://www.formulare.dehst.de) erreichbar. Die Software ist ohne weitere lokale Installationen nutzbar. Nähere Informationen zu den Systemvoraussetzungen finden Sie im Kapitel 2.2.

Das Rollenkonzept ermöglicht einen einfachen Datenaustausch zwischen Anlagenbetreiber und sachverständiger Stelle durch die Weitergabe des Bearbeitungsrechts an dem jeweiligen Antrag. Anlagenbetreiber und sachverständige Stelle arbeiten somit zeitversetzt an demselben Zuteilungsantrag. Die Eingaben des Anlagenbetreibers und die Bearbeitungsvermerke der sachverständigen Stelle stehen dem jeweils anderen Rollenpartner nur lesend zur Verfügung.

Nach dem Anmelden an der Benutzeroberfläche können Sie in Ihrem persönlichen Bereich verschiedene Anträge verwalten. Die Bearbeitung eines Antrags kann unterbrochen und zu einem späteren Zeitpunkt fortgesetzt werden. Die schon erfassten Daten werden zentral auf einem Server gespeichert.

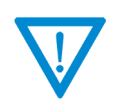

#### **Achtung:**

Die Benutzung der Navigationsleiste Ihres Internet-Browsers ist für die Bedienung der Software zur Antragserstellung nicht erforderlich und kann unter Umständen zu Datenverlust führen. Von ihrer Verwendung während der Dateneingabe wird daher abgeraten.

In einigen Fällen treten bei der Nutzung des FMS Abweichungen von den üblichen Internet-Browser-Funktionen auf. Diese Abweichungen sind in Tabelle 1 erläutert.

#### <span id="page-5-0"></span>Tabelle 1: Abweichungen von der gewohnten Browser-Funktionalität

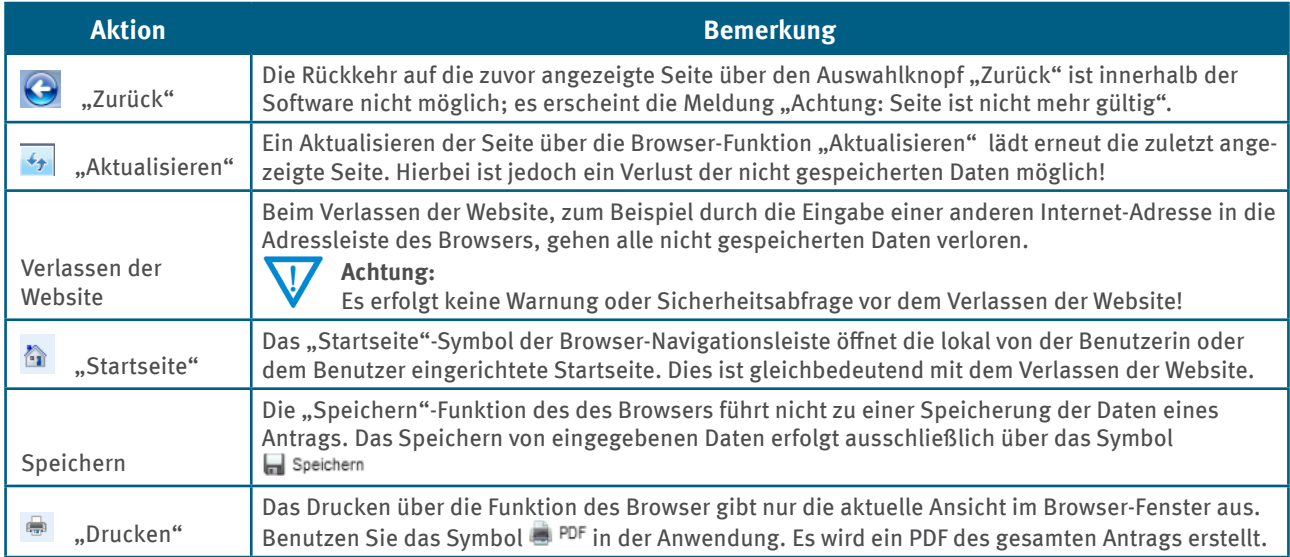

# **2.2 Systemvoraussetzungen**

Die Anwendung wird zentral über das Internet bereitgestellt. Es ist nicht notwendig, eine spezielle Software zu installieren oder Updates durchzuführen. Für die Dauer der Dateneingabe sind lediglich ein Internet-Browser und eine permanente Internetverbindung erforderlich.

Die Standardbildschirmauflösung beträgt 1024 x 768 Pixel. Bei einer kleineren Bildschirmauflösung wird die Anwendung nur unvollständig auf dem Monitor dargestellt.

#### **2.2.1 Betriebssystem und Internet-Browser**

Die Anwendung ist unabhängig vom Betriebssystem des verwendeten Computers, da sie in einem Internet-Browser abläuft.

Die folgenden Browser in den aktuellen bereitstehenden Versionen sind grundsätzlich geeignet:

- ▸ Internet Explorer
- $\blacktriangleright$  Mozilla Firefox

Je nach Browser-Typ und -Version kann es zu leichten Abweichungen in der Darstellung kommen. Die Funktion der Software wird dadurch nicht beeinträchtigt.

### **2.2.2 Acrobat Reader**

Zur Darstellung und zum Ausdrucken von PDF-Dokumenten ist der Acrobat Reader ab Version 6.0 erforderlich.

#### **2.2.3 E-Mail-Programm**

Zur Benachrichtigung der Empfängerin oder des Empfängers des Bearbeitungsrechts ist ein betriebsbereites E-Mail-Programm hilfreich. Die folgenden E-Mail-Programme sind geeignet:

- ▸ Outlook
- ▸ Outlook Express
- ▸ Thunderbird

#### **2.2.4 ZIP-Programm**

Der von der sachverständigen Stelle versendete Zuteilungsantrag enthält komprimierte Daten in Form eines ZIP-Archivs, die zum Lesen wieder entpackt werden müssen. Folgende Programme zum Entpacken sind geeignet:

- <span id="page-6-0"></span>▸ WinZip
- $7 zip$
- **Power Archiver**
- ▸ Zip

### **2.2.5 Browser-Einstellungen**

Internet-Browser können in der Regel vom Benutzer nach den persönlichen Bedürfnissen konfiguriert werden. Die Einstellmöglichkeiten sind bei jedem Browser unterschiedlich. Nachfolgend ist beschrieben, welche Einstellungen Ihres Browsers sich auf die Anwendung der Erfassungssoftware auswirken können.

#### **Cookies**

Die meisten Browser erlauben Einschränkungen für das Schreiben von so genannten Cookies. Das Erlauben von Cookies ist nicht zwingend notwendig, wird aber empfohlen. Es genügt, Cookies für die Sitzung zuzulassen.

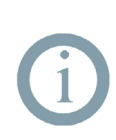

### **Hinweis:**

Cookies sind Informationen, die vom Server auf die Festplatte des Nutzers geschrieben werden. Die Erfassungssoftware setzt lediglich ein temporäres Cookie mit einer als Session-ID bezeichneten Kennung. Anhand dieser Kennung kann der Server jeder Benutzerin und jedem Benutzer seine Daten zuordnen. Beim Beenden wird das Cookie wieder gelöscht. Ist die Verwendung von Cookies nicht erlaubt, wird die Session-ID an die URL angehängt. Letzteres Verfahren ist aber hinsichtlich der Datensicherheit etwas anfälliger.

#### **Pop-up-Blocker**

Bei der Erzeugung einer PDF-Datei über das Symbol **kann es vorkommen**, dass diese durch einen Pop-up-Blocker unterdrückt wird. Je nach verwendetem Browser gibt es verschiedene Möglichkeiten, die Verwendung von Pop-ups zu erlauben. Falls dies Ihr Browser unterstützt, erlauben Sie generell die Verwendung von Pop-ups für [www.formulare.dehst.de.](http://www.formulare.dehst.de) Nähere Hinweise dazu entnehmen Sie bitte der Hilfe-Funktion Ihres Browsers.

#### **JavaScript**

Einige Funktionen der Erfassungssoftware verwenden JavaScript. Falls Ihr Browser JavaScript nicht unterstützt oder Sie die Verwendung von JavaScript deaktiviert haben, stehen Ihnen diese Funktionen nicht zur Verfügung. Dazu zählen die Anzeige von Tooltipps, Hinweise auf fehlende oder fehlerhafte Formulareingaben und das automatische neu Laden der Seite bei der Auswahl von Einträgen aus Auswahllisten. Das Neu laden der Seite kann auch manuell über den Aktualisieren-Befehl des Internet-Browsers angestoßen werden. Speichern Sie vorher die zuletzt gemachten Eingaben manuell. Es wird jedoch empfohlen, die Verwendung von JavaScript zuzulassen.

### **2.2.6 Firewalls**

Firewalls werden häufig eingesetzt, um unerwünschte externe Zugriffe auf das eigene Netzwerk zu verhindern. Zum Schutz eines einzelnen Rechners können auch so genannte Personal Firewalls installiert sein. Bitte stellen Sie sicher, dass die Konfiguration Ihrer Firewall den Zugriff auf die Erfassungssoftware erlaubt. Wenden Sie sich hierzu an Ihren Systemadministrator.

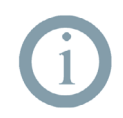

#### **Hinweis:**

Für die Kommunikation zwischen dem Internet-Browser und dem zentralen Server wird ausschließlich das Protokoll HTTPS verwendet. Ausgehende Verbindungen benutzen daher den Port 443.

# **2.3 Sicherheitsaspekte**

Für eine sichere Nutzung der Anwendung werden Ihre Eingaben über das Internetprotokoll HTTPS verschlüsselt übertragen. Weiterhin wird Ihnen mit der Einrichtung einer eigenen Benutzerkennung ein persönlicher Bereich bereitgestellt. In diesem geschützten Bereich werden Ihre Daten gespeichert. Nur Sie haben durch die richtige Kombination Ihrer Benutzerkennung mit dem Passwort Zugriff auf diesen Bereich. Um Ihre Daten zu schützen, sollten Sie die Benutzerkennung und das Passwort nicht an dritte Personen weitergeben.

<span id="page-7-0"></span>Die von den sachverständigen Stellen bereitgestellten, verifizierten Zuteilungsanträge werden qualifiziert signiert und über die Virtuelle Poststelle (VPS) an den Betreiber versendet.

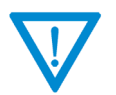

#### **Achtung:**

Es wird empfohlen, regelmäßig lokale Datensicherungen der eigenen Antragsstellungen durchzuführen. Das Vorgehen wird in Kapitel 5.3.3 beschrieben.

# **3 Prozessablauf und Benutzerrollen**

Dieses Kapitel beschreibt die Erstellung eines Antrags mit Hilfe der Erfassungssoftware und erläutert das zugrundeliegende Rollenkonzept.

# **3.1 Prozessablauf**

Die Abbildung 1 stellt den Ablauf der Antragstellung schematisch dar. Der gesamte Prozessablauf ist dabei in die drei beteiligten Gruppen von Akteuren (Betreiber, Sachverständiger und DEHSt) gegliedert. In jedem Prozessschritt ist das jeweilige Kapitel verzeichnet, in dem genauere Informationen zu finden sind.

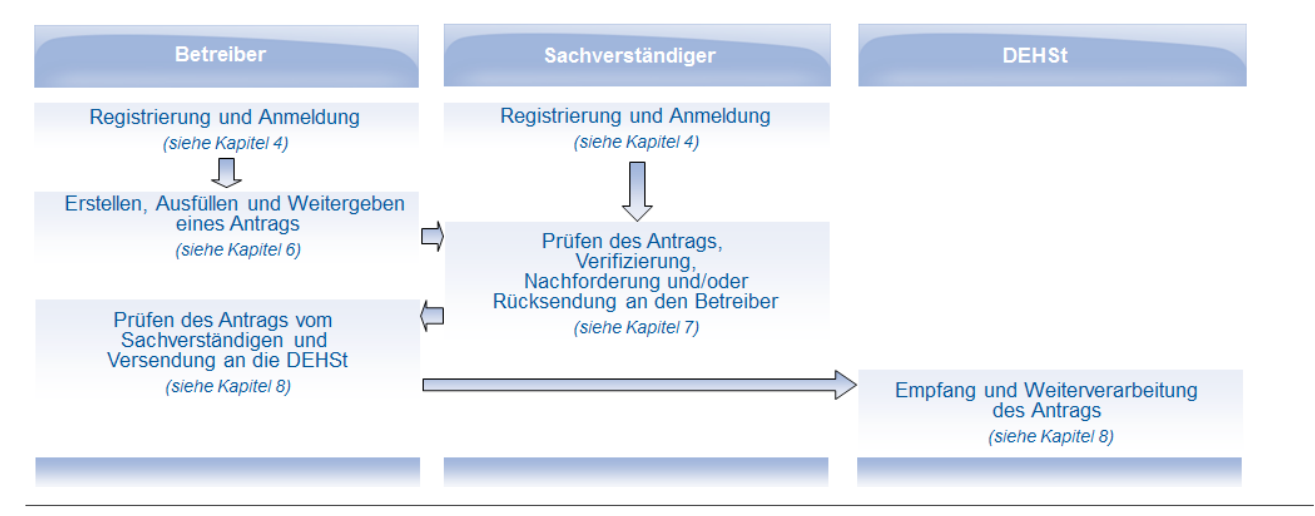

Abbildung 1: Ablauf der Antragstellung

Der Betreiber erzeugt einen Antrag mit Hilfe der Erfassungssoftware. Nach Fertigstellung gibt der Betreiber den Antrag an den Sachverständigen weiter. Die sachverständige Stelle prüft diesen und ergänzt ihn durch die Verifizierungsangaben. Der Sachverständige kann bei fehlenden Angaben auch Nachforderungen zur Antragstellung an den Betreiber stellen. Der Sachverständige sendet nach abgeschlossener Prüfung den Antrag per Virtueller Poststelle (VPS) an den Betreiber zurück. Der Betreiber übermittelt diesen anschließend ebenfalls per VPS an die DEHSt.

# **3.2 Benutzerrollen**

Die Erfassungssoftware wird sowohl von Anlagenbetreibern als auch von sachverständigen Stellen genutzt. Jede Benutzerin und jeder Benutzer handelt innerhalb der Software in einer eindeutigen Rolle (Betreiber oder Sachverständiger). Betreibern und Sachverständigen sind innerhalb der Software, entsprechend der Aufgabenverteilung bei der Erstellung des Antrags, bestimmte Berechtigungen zugewiesen. Welche Funktionen die Beteiligten bei Erstellung, Verifizierung und Übermittlung einer Antragstellung nutzen können, zeigt Tabelle 2.

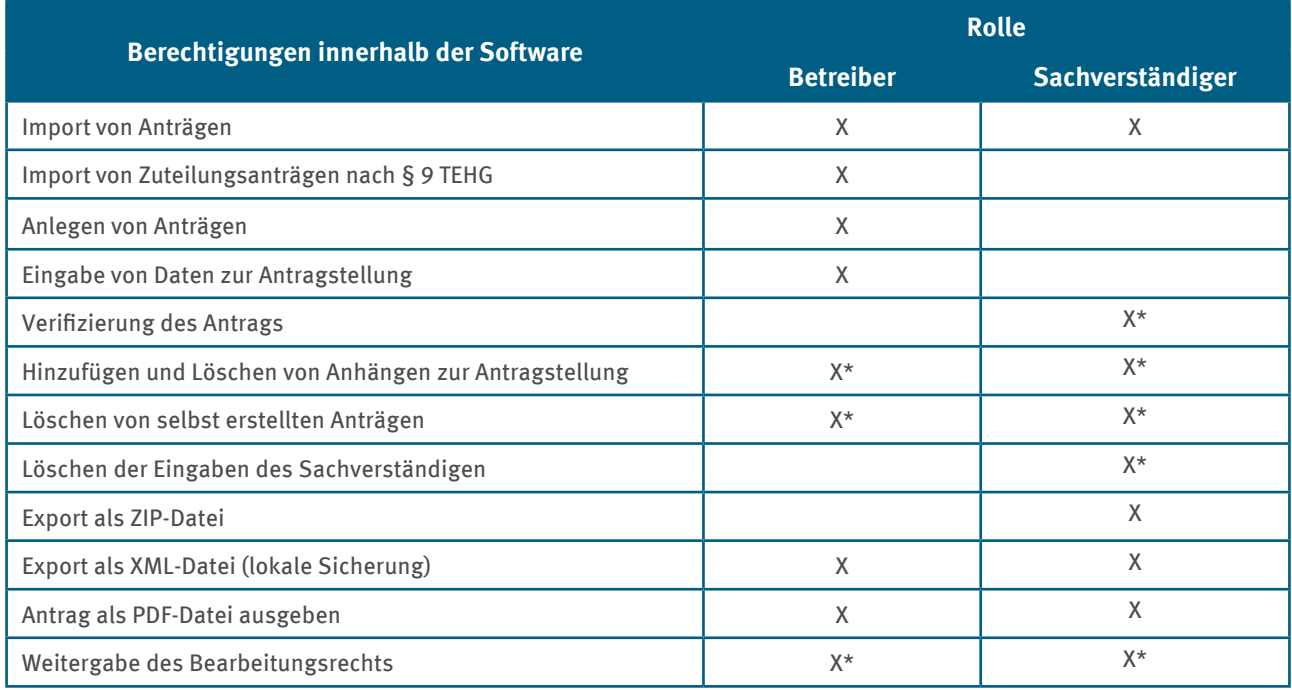

### <span id="page-8-0"></span>Tabelle 2: Rollenkonzept – Rollen und Berechtigungen

\* nur möglich, wenn die Benutzerin oder der Benutzer das Bearbeitungsrecht besitzt

Die Benutzerinnen und Benutzer legen ihre Rolle bei der Registrierung selbst fest und können ausschließlich die der gewählten Rolle zugeordneten Funktionen ausführen.

# **4 Registrierung, Anmeldung und Abmeldung**

# **4.1 Registrierung**

Vor der Nutzung der Software zur Erfassung von Zulassungsanträgen müssen Sie sich registrieren. Nachfolgend finden Sie eine Beschreibung zum Ablauf der Einrichtung, der Bearbeitung und der Wiederverwendung von Benutzerkennungen.

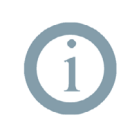

#### **Hinweis:**

Sollten Sie bereits eine Benutzerkennung für die Datenerhebung nach DEV 2020, oder den Emissionsbericht angelegt haben, können Sie diese auch für den Zuteilungsantrag wieder nutzen. Sie müssen sich in diesem Fall keine neue Benutzerkennung anlegen.

# **4.1.1 Benutzerzugang einrichten**

Nachdem Sie Ihren Internet-Browser geöffnet und die Adresse [www.formulare.dehst.de](http://www.formulare.dehst.de) eingegeben haben, öffnet sich die Startseite: "Umweltbundesamt – Deutsche Emissionshandelsstelle (DEHSt)". Wählen Sie die den Link zu den Anwendungen für Stationäre Anlagen aus.

In der linken Menüleiste finden Sie den Eintrag > Zuteilungsantrag . Daraufhin werden Sie auf die Anmeldeseite der Erfassungssoftware für den Zuteilungsantrag weitergeleitet.

Über die Registrierungsfunktion haben Sie die Möglichkeit, sich eine Benutzerkennung anzulegen.

<span id="page-9-0"></span>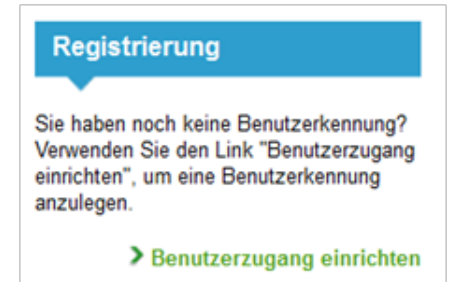

#### Abbildung 2: Registrierungsbox

Wählen Sie dazu den Link > Benutzerzugang einrichten

Für die Registrierung benötigen Sie:

- ▸ einen selbst gewählten Anmeldenamen (Benutzerkennung),
- ► ein Passwort,
- ▸ eine gültige E-Mail-Adresse und
- ► einen von Ihnen gewählten Alias.

#### **Hinweis:**

Der Alias ist das eindeutige Identifikationsmerkmal für die Benutzer innerhalb des FMS, das bei der Weitergabe des Bearbeitungsrechts verwendet wird (siehe auch Kapitel 5.4). Da der Anmeldename Bestandteil der Benutzerkennung ist, sollte der Alias aus Sicherheitsgründen nicht mit

dem Anmeldenamen übereinstimmen. Bitte achten Sie auf Groß- und Kleinschreibung.

In dem sich öffnenden Formular "Benutzerzugang einrichten" müssen Sie persönliche Angaben wie Vorname und Nachname angeben. Nach der Eingabe Ihrer Benutzerkennung und des Alias wird geprüft, ob diese in dem System schon vorhanden sind und daher nicht noch einmal vergeben werden können.

Das Passwort ist frei wählbar. Es muss aus mindestens acht Zeichen bestehen und dabei mindestens ein Sonderzeichen und eine Ziffer enthalten. Es wird zwischen Groß- und Kleinschreibung unterschieden.

Über die angegebene E-Mail-Adresse können Sie bei Verlust Ihres Passwortes eine Nachricht zur Festlegung eines neuen Passwortes anfordern (siehe Kapitel 4.1.2). Bei der Weitergabe des Bearbeitungsrechts eines Zuteilungsantrags kann der Empfänger des Antrags durch die hinterlegte E-Mail-Adresse über die Weitergabe informiert werden. Es wird daher empfohlen, diese E-Mail-Adresse bei Änderungen zu aktualisieren.

Sollten Sie bei der Registrierung in einem der Pflichtfelder keine Angaben gemacht haben, erhalten Sie bei der Bestätigung der Daten eine Fehlermeldung und das nicht ausgefüllte Eingabefeld wird rot hinterlegt.

Damit Sie Ihren Benutzerzugang anlegen können, müssen Sie zudem die Nutzungsbedingungen der Software zur Kenntnis nehmen und akzeptieren. Um Ihre Anträge zu schützen, sollten Sie Benutzerkennung und Passwort nicht an dritte Personen weitergeben.

Nachdem Sie Ihre Eingaben durch Betätigen der Schaltfläche Daten bestätigen bestätigt haben, wird Ihnen die Erzeugung des Benutzerzugangs durch folgenden Text bestätigt:

#### Ihr Benutzerzugang wurde erzeugt!

zur Anmeldung

Sie können das Formular "Benutzerzugang einrichten" über die Schaltfläche zur Anmeldung verlassen. verlassen. Sie werden zur Anmeldeseite der Software geleitet und können sich mit Ihrer soeben erstellten Benutzerkennung anmelden.

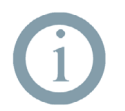

#### **Hinweis:**

Ihre neu erstellte Benutzerkennung gilt für alle aktuellen und zukünftigen Anwendungen des Formular-Management-Systems im Bereich derStationären Anlagen.

### <span id="page-10-0"></span>**4.1.2 Passwort vergessen**

Sollten Sie Ihr Passwort vergessen haben, können Sie über die Schaltfläche Passwort vergessen? auf der Anmeldeseite ein neues anfordern. Hierzu sind folgende Schritte notwendig:

- ▸ Nach Betätigen der Schaltfläche gelangen Sie auf ein Formular und werden gebeten, Ihren Anmeldenamen und die E-Mail-Adresse anzugeben.
- ▶ Nach der Eingabe Ihrer Daten klicken Sie auf die Schaltfläche <sup>anfordern</sup>
- ► Sind Ihre Eingaben korrekt, erhalten Sie eine Bestätigung mit dem Text "Eine E-Mail wurde an die oben genannte Adresse verschickt. Bitte überprüfen Sie Ihr Postfach!". In der Ihnen zugestellten E-Mail ist ein Link enthalten, den Sie betätigen müssen.
- ▸ Es öffnet sich ein Formular in Ihrem Browser-Fenster, in dem Sie ein neues Passwort angeben können. Betätigen Sie zum Abschluss die Schaltfläche speichern
- ▶ ie erhalten eine Bestätigung in dem aktuellen Formular mit dem Text "Ihr Passwort wurde erfolgreich geändert!".
- ▶ Verlassen Sie das Formular über die erscheinende Schaltfläche zur Anmeldung.
- ▸ Sie werden auf die Anmeldeseite der Software weitergeleitet und können sich mit Ihrem soeben veränderten Passwort anmelden.

#### **4.1.3 Benutzerzugang ändern**

Um Änderungen an Ihrem Benutzerzugang vorzunehmen, müssen Sie sich zunächst an der Erfassungssoftware anmelden.

Auf der linken Seite der Startseite finden Sie in der Menüleiste den Eintrag > Benutzerzugang ändern. Nach dem Betätigen der Schaltfläche müssen Sie erneut Ihre Benutzerkennung und Ihr Passwort eingeben, um sich in der Benutzerverwaltung anzumelden. Nach der Änderung Ihrer Daten bestätigen Sie Ihre Eingabe durch einen Klick auf das Symbol **in der Symbolleiste oder die Schaltfläche** bestätigen

Klicken Sie auf das Symbol  $\bigcap$  in der Symbolleiste, ohne zuvor gespeichert zu haben, wird der Vorgang abgebrochen und Sie gelangen zur Startseite der Benutzerverwaltung. Betätigen Sie die Schaltfläche zurück zur Anwendung, um zur Erfassungssoftware für die Antragstellung zu gelangen.

### **4.1.4 Benutzerzugang löschen**

Um Ihren Benutzerzugang zu löschen, müssen Sie sich zunächst an der Erfassungssoftware anmelden. Auf der linken Seite der Startseite finden Sie in der Menüleiste den Eintrag > Benutzerzugang ändern Daraufhin müssen Sie erneut Benutzerkennung und Passwort eingeben, um sich in der Benutzerverwaltung anzumelden.

Sie müssen alle von Ihnen erstellten Anträge gelöscht oder das Bearbeitungsrecht an den Ersteller anderer Anträge zurückgegeben haben, bevor Sie Ihren Zugang löschen können. Haben Sie diese Bedingung erfüllt, bekommen Sie im Formular "Benutzerzugang ändern" das Symbol  $\blacktriangleright$  in der Symbolleiste angeboten. Klicken Sie auf das Symbol und bestätigen Sie den Löschvorgang.

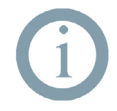

#### **Hinweis:**

Da Ihre Benutzerkennung für mehrere Anwendungen gültig ist, dürfen sich zum Löschen des Benutzerzugangs auch in den Daten-Browsern der anderen Anwendungen keine Berichte oder Anträge mehr befinden.

# <span id="page-11-0"></span>**4.2 Anmeldung und Abmeldung**

Nachdem Sie Ihren Internet-Browser geöffnet und die Seite [www.formulare.dehst.de](http://www.formulare.dehst.de) eingegeben haben, öffnet sich die Startseite. Entscheiden Sie sich für die FMS-Anwendungen für die Stationären Anlagen.

Klicken Sie in der linken Menüleiste auf den Eintrag > zuteilungsantrag<br>Neue Marktteilnehmer 2013-2020 . Daraufhin werden Sie auf die Anmeldeseite der Erfassungssoftware für die Antragstellung weitergeleitet.

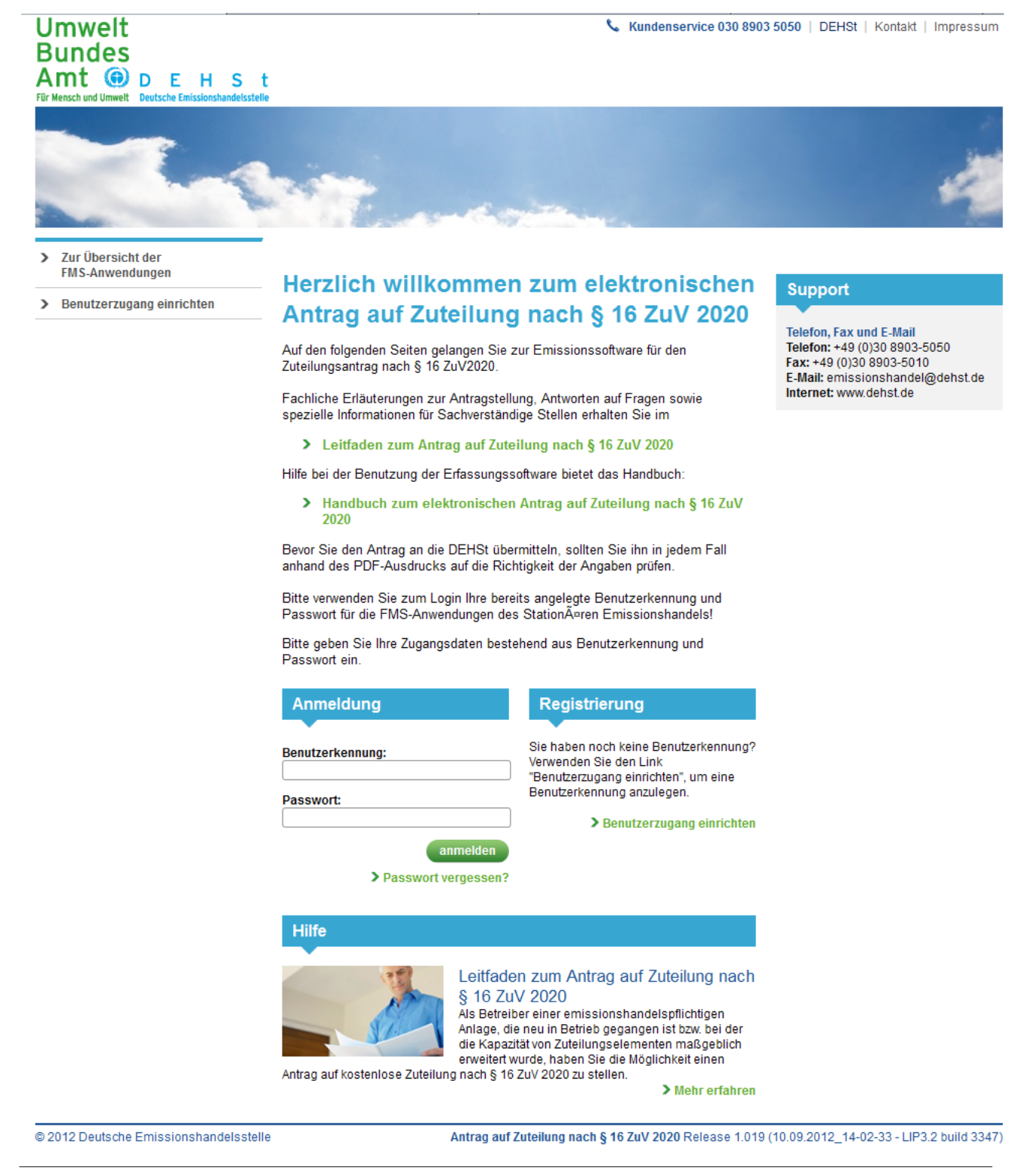

#### Abbildung 3: Anmeldeseite

Nach der Eingabe Ihrer Benutzerkennung und Ihres Passworts und durch Anklicken der Schaltfläche gelangen Sie auf die Startseite der Erfassungssoftware. Eine nähere Beschreibung zum Aufbau und den Funktionen auf der Startseite finden Sie im Kapitel 5.1.1.

<span id="page-12-0"></span>Wurde das Passwort dreimal falsch eingegeben, wird Ihr Benutzerzugang gesperrt. Sie erhalten eine Meldung mit folgendem Text: "Der Account wurde wegen zu vieler Fehlversuche gesperrt. Bitte benachrichtigen Sie den Administrator, um den Account wieder frei zu schalten!". Die Sperrung wird nach 15 Minuten automatisch wieder aufgehoben. Versuchen Sie es bitte erneut. Sollten Sie weiterhin Schwierigkeiten beim Anmelden haben, wenden Sie sich bitte an den Kundenservice der DEHSt, um Ihre Benutzerkennung wieder zu aktivieren.

**Hinweis:** Wenn Sie auf der Anmeldeseite länger als zwei Minuten inaktiv waren, erscheint die Meldung "Der Loginvorgang wurde aus Sicherheitsgründen nach 2 Minuten abgebrochen. Bitte wiederholen Sie die Anmeldung!". Bitte geben Sie Ihre Logindaten erneut ein.

# **5 Hinweise zur Bedienung der Anwendung**

Dieses Kapitel enthält nützliche Hinweise zur Bedienung der Anwendung. Es werden der Aufbau der Benutzeroberfläche sowie wichtige Funktionen beschrieben. Besondere Aspekte bei der Dateneingabe, die implementierten Prüfungen und eine Anleitung zum zeitversetzten Bearbeiten eines Antrags sind nur einige Schwerpunkte in diesem Kapitel.

# **5.1 Aufbau der Anwendung**

Nachdem Sie Ihren Internet-Browser geöffnet haben und die Seite [www.formulare.dehst.de](http://www.formulare.dehst.de) eingegeben haben, öffnet sich die Startseite. Entscheiden Sie sich für die FMS-Anwendungen für die Stationären Anlagen. Klicken Sie in der linken Navigationsleiste auf den Eintrag  $\frac{2 \text{ Luteting} \times 1000 \text{ m} \text{m}}{2}$  and  $\frac{2000 \text{ m}}{2}$ . Daraufhin werden Sie auf die Anmeldeseite der Erfassungssoftware für die Antragstellung weitergeleitet. Sie haben die Möglichkeit, einen bereits früher angelegten Benutzerzugang zu nutzen oder sich über die Schaltfläche einen neuen Benutzerzugang anzulegen. Nähere Informationen zur Einrichtung neuer Benutzerzugänge erhalten Sie im Kapitel 4.1.

Geben Sie Ihre Benutzerkennung und Ihr Passwort in die entsprechenden Felder ein und bestätigen Sie diese mit der Schaltfläche (anmelden), um in Ihren persönlichen Bereich zu gelangen.

# **5.1.1 Startseite**

Sind die von Ihnen auf der Anmeldeseite eingegebenen Zugangsdaten korrekt, gelangen Sie auf die Startseite. Abhängig von der von Ihnen bei der Registrierung gewählten Rolle sehen Sie als Betreiber auf der linken Seite eine Menüleiste zum Anlegen, Auswählen und Importieren von Anträgen (siehe Abbildung 4). Sind Sie als Sachverständiger registriert, steht Ihnen der Menüeintrag > Antrag anlegen nicht zur Verfügung.

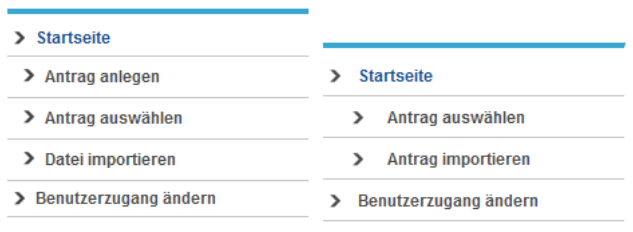

#### Abbildung 4: Linke Menüleiste für die Rolle "Betreiber" bzw. für den "Sachverständigen" (rechts)

Mittels der linken Menüleiste können Sie verschiedene Funktionen der Software aufrufen. Die einzelnen Funktionen sind in der nachfolgenden Tabelle 3 erläutert:

#### <span id="page-13-0"></span>Tabelle 3: Funktionen der linken Menüleiste

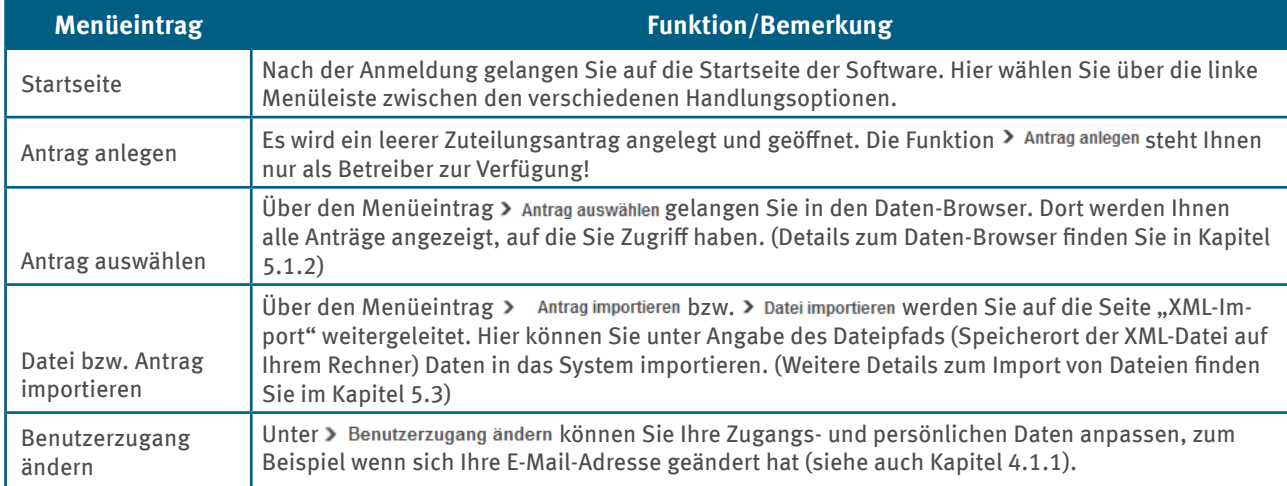

Eine zweite Menüleiste finden Sie am oberen Bildschirmrand. Diese ist unabhängig von der Benutzerrolle und auf jeder Seite der Software zu sehen. Sie beinhaltet die Einträge "Kundenservice", "DEHSt", "Kontakt", "Impressum" (siehe Abbildung 5). Die genannten Einträge verweisen auf die jeweilige Seite im Internetportal der DEHSt.

#### Kundenservice 030 8903 5050 | DEHSt | Kontakt | Impressum

Abbildung 5: Obere Menüleiste

#### **5.1.2 Daten-Browser**

Zum Daten-Browser gelangen Sie durch Betätigung des Eintrags > Antrag auswählen in der linken Menüleiste. Der Daten-Browser stellt alle bisher von Ihnen angelegten Antragstellungen sowie die Anträge, für die Sie das Bearbeitungsrecht besitzen, in tabellarischer Form dar (siehe Abbildung 6). Sollten Sie noch keinen Antrag erstellt, importiert oder zur Bearbeitung erhalten haben, werden unterhalb des Tabellenkopfs keine Daten angezeigt und Sie erhalten stattdessen einen entsprechenden Hinweis.

Per Mausklick auf eine Tabellenzeile können Sie sich den entsprechenden Antrag zur Bearbeitung anzeigen lassen. Haben Sie das Bearbeitungsrecht schon weitergegeben, können Sie selbst erstellte Anträge im Lesemodus betrachten. Änderungen an den Eingaben sind zu diesem Zeitpunkt nicht möglich. Hinweise zum Bearbeitungsrecht finden Sie im Kapitel 5.4.

| Daten-Browser<br>aktualisieren                        |                    | Seiten-<br>navigation |                                      |     |                          |                    |
|-------------------------------------------------------|--------------------|-----------------------|--------------------------------------|-----|--------------------------|--------------------|
| Daten-Browser Antrag auf Zuteilung nach § 16 ZuV 2020 |                    |                       |                                      |     |                          |                    |
| Zuteilungsantrag nach § 16 ZuV 2020                   |                    |                       |                                      |     |                          |                    |
| Ansicht aktualisieren                                 |                    |                       |                                      |     |                          |                    |
|                                                       |                    |                       |                                      |     |                          |                    |
|                                                       | Aktenzeichen<br>南陵 |                       | Betreiber (B) Anlagenname C) Version |     | <b>Bearbeitungsrecht</b> | <b>Ersteller</b>   |
| <b>Filtern</b>                                        |                    |                       |                                      |     |                          |                    |
| 1                                                     | 14123-1284         | <b>Retreiber</b>      | Ahlage 001                           | 1.0 | <b>Retreiber B</b>       | <b>Retreiber B</b> |
| $\overline{2}$                                        | 14123-1598         | <b>Betreiber</b>      | Ahlage 002                           | 1.1 | <b>Betreiber B</b>       | <b>Retreiber B</b> |
| 3                                                     | 14123-1234         | <b>Betreiber</b>      | Ahlage 010                           | 2.0 | <b>Betreiber B</b>       | <b>Betreiber B</b> |
| 4 Sortierung                                          |                    | Sortier-              | Aktuelle                             |     | <b>Refreiber B</b>       | <b>Retreiber B</b> |
| n aufheben                                            |                    | funktion              | Sortierung                           |     | <b>Betreiber B</b>       | <b>Betreiber B</b> |

Abbildung 6: Daten-Browser

<span id="page-14-0"></span>Die Zuteilungsanträge können im Daten-Browser über das Symbol  $\Box$  nach der jeweiligen Spalte sortiert werden. Erkennbar ist eine solche Sortierung an diesem Symbol für aufsteigende und für absteigende Reihenfolge. Über das Symbol ■ stellen Sie die ursprüngliche Reihenfolge im Daten-Browser wieder her.

Der Daten-Browser kann mehrere Seiten umfassen. Pro Seite werden 15 Datensätze angezeigt. Zu den weiteren Seiten gelangen Sie über die Symbole  $\Box$  die nur angezeigt werden, wenn mehrere Seiten vorhanden sind. Sie aktualisieren die Ansicht durch Klicken auf das Symbol & Ansicht aktualisieren, das Sie oberhalb der Tabelle finden.

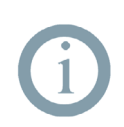

#### **Hinweis:**

Die Ergebnisliste können Sie durch Eingabe eines Suchbegriffs in der entsprechenden Zeile einschränken. Geben Sie zur Suche über alle Anträge ein "%" vor Ihrem Suchbegriff ein, anderenfalls wird nach dem Begriff am Anfang jedes Eintrags gesucht. Betätigen Sie nun die Schaltfläche "Filtern".

# **5.1.3 Bedienung der Nutzeroberfläche**

Wurde über den Daten-Browser ein Zuteilungsantrag ausgewählt oder ein neuer Antrag angelegt, öffnet sich der Zuteilungsantrag mit verschiedenen Funktionsbereichen entsprechend der Abbildung 7.

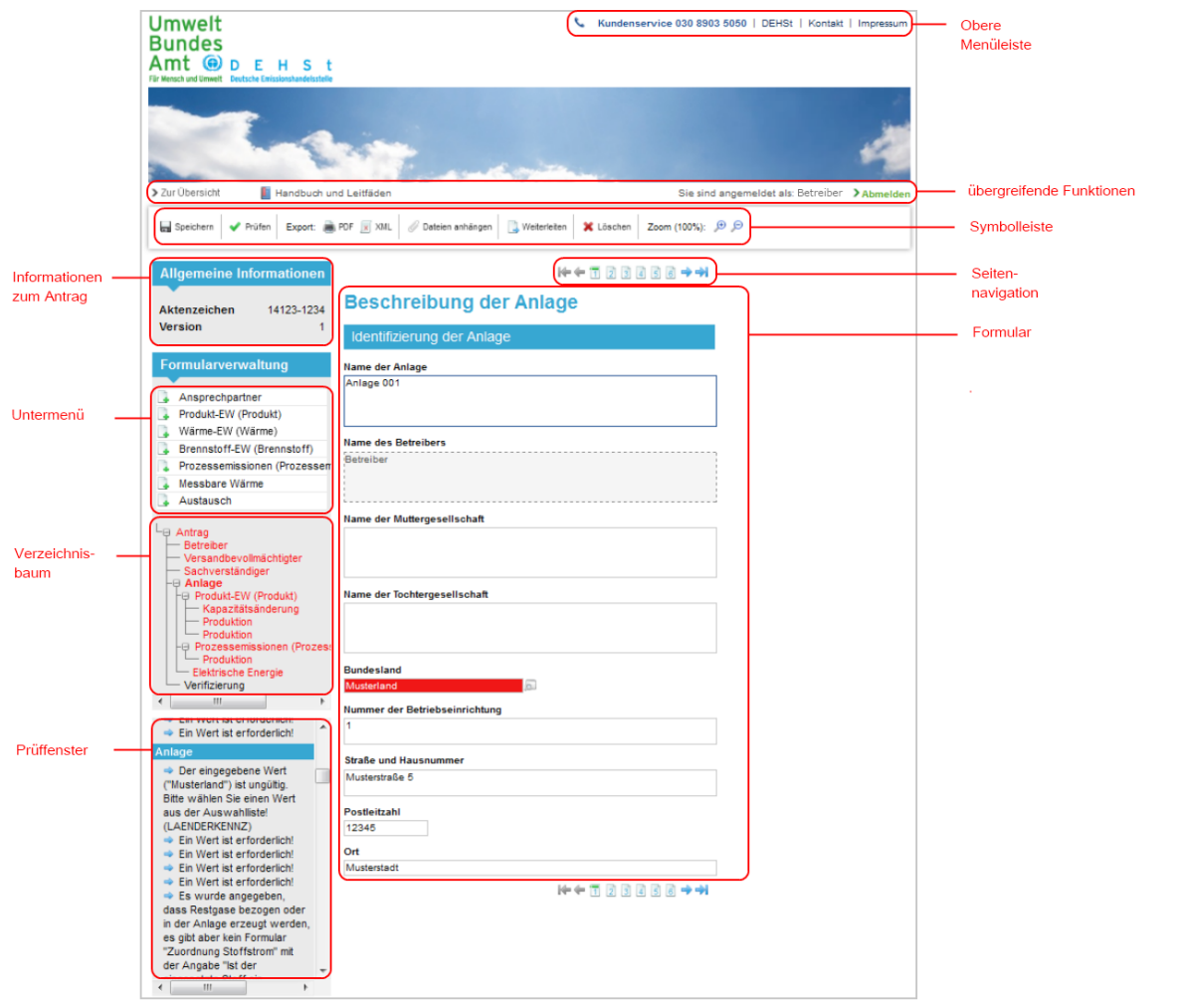

Abbildung 7: Zuteilungsantrag

Die einzelnen Funktionsbereiche des Zuteilungsantrags werden in den nächsten Abschnitten beschrieben.

#### **Formular**

Die Dateneingabe innerhalb eines Antrags erfolgt in vorbereiteten Formularen Die Formulare bestehen meist aus mehreren Seiten, die über die Seitennavigation  $\mathbf{w} \in \mathbb{Z} \rightarrow \mathbf{w}$  ober- und unterhalb des Formularbereichs aufgerufen werden können. Abhängig vom Bedarf und der gewählten Benutzerrolle können Sie einige Formulare in beliebiger Anzahl anlegen.

<span id="page-15-0"></span>Aus der Abbildung 8 können Sie die Hierarchie der einzelnen Formulare ablesen und erkennen, für welches Formular Sie Unterformulare anlegen können. Die in der Abbildung in fetter Schrift gesetzten Formulare werden beim Anlegen eines neuen Antrags automatisch angelegt und müssen in jedem Fall ausgefüllt werden. Weitere Formulare können von Nutzern mit der Rolle Betreiber beliebig angelegt werden.

Sie sollten nur die Formulare anlegen, die Sie aufgrund der fachlichen Gegebenheiten benötigen. Mit in der Grafik mit dem Symbol gekennzeichnete Formulare können Sie je nach Bedarf auch mehrfach anlegen. Formulare, die das Anhängen von Dateien ermöglichen, sind mit dem Symbol  $\mathscr O$  gekennzeichnet. Das Symbol  $\mathbb D$ steht in der Abbildung für die Kopiermöglichkeit des jeweiligen Formulars.

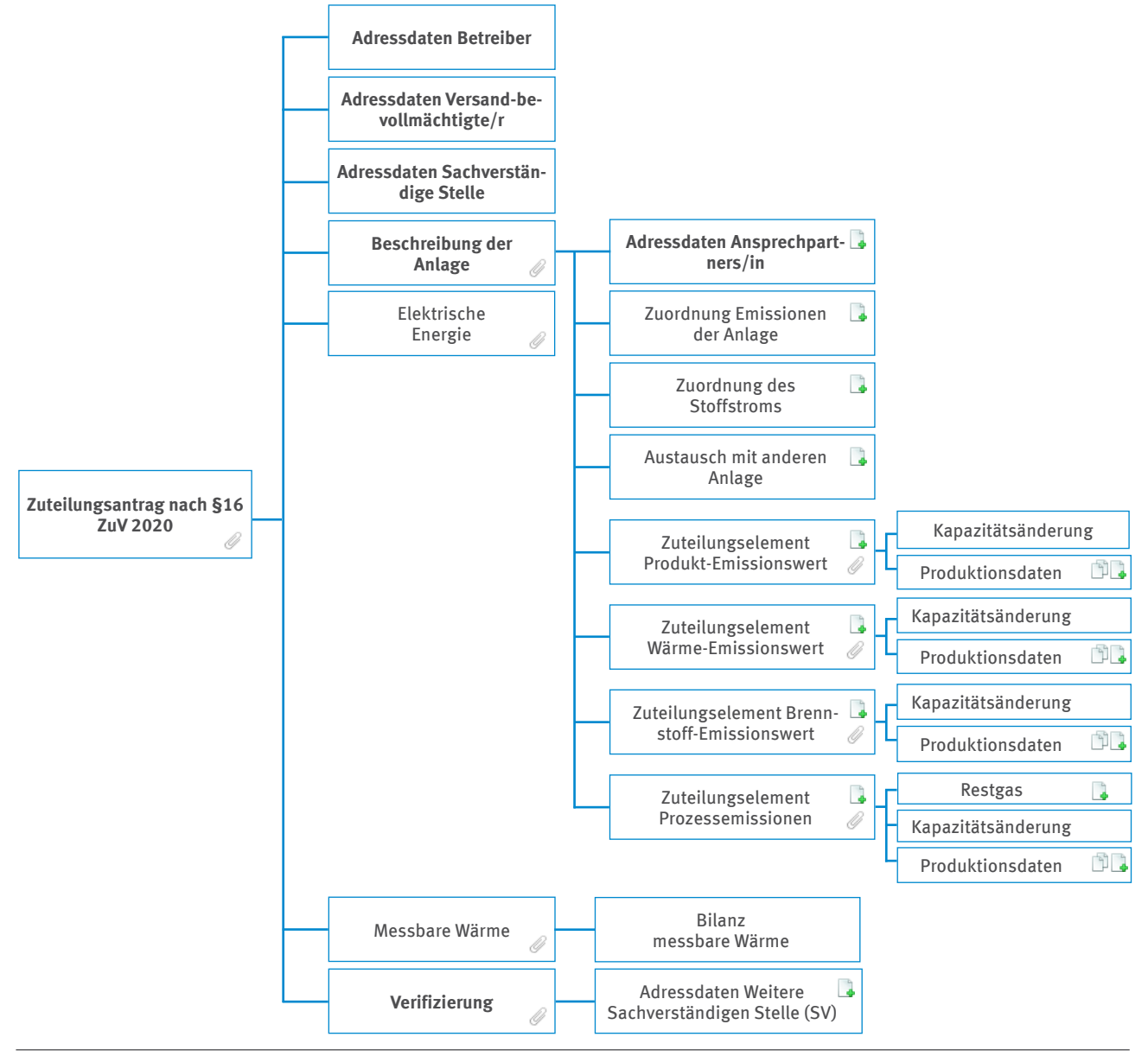

Abbildung 8: Hierarchie der Formulare und deren mögliche Funktionen

#### **Verzeichnisbaum**

Links neben dem Formular erscheint der Verzeichnisbaum. Er listet alle Formulare des Zuteilungsantrags auf und dient zur Navigation. Durch Klicken auf einen Eintrag wird das Formular aufgerufen. Abbildung 9 zeigt den Verzeichnisbaum eines beispielhaften Zuteilungsantrags.

<span id="page-16-0"></span>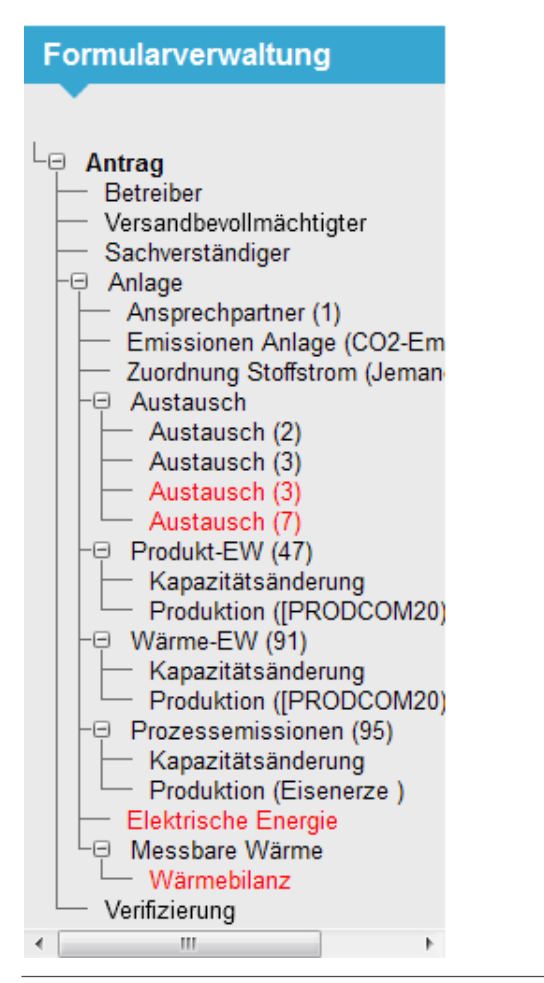

Abbildung 9: Verzeichnisbaum

Sobald drei Formulare der gleichen Art angelegt sind, werden diese im Verzeichnisbaum gruppiert. In Abbildung 9 werden beispielsweise die Formulare "Austausch" zu einer Gruppe zusammengefasst. Den Formulargruppennamen ist keine Funktion zugeordnet. Gruppierte Formulare können über die Symbole  $\boxplus$  und  $\boxminus$ ein- bzw. ausgeblendet werden. Rot markierte Einträge weisen auf Fehler oder fehlende Angaben in diesem Formular hin. Das geöffnete Formular wird in dem Verzeichnisbaum fett markiert. In dem obigen Beispiel zeigt dies der Eintrag "Antrag".

#### **Untermenü**

Das Untermenü bietet Ihnen unter anderem die Möglichkeit, Ihrem Zuteilungsantrag neue Formulare hinzuzufügen. Sie finden es oberhalb des Verzeichnisbaumes. Der Inhalt ist von dem aktuell geöffneten Formular und Ihren bereits erfolgten Eingaben in dem Antrag abhängig.

Der Abbildung 8 können Sie entnehmen, wie die Formulare in dem Zuteilungsantrag hierarchisch aufgebaut sind. Möchten Sie ein Unterformular anlegen, müssen Sie das übergeordnete Formular aufrufen. Im Untermenü erscheint nun die Auswahl für das Anlegen weiterer Formulare mit dem Symbol . In Abbildung 10 ist das Untermenü für das geöffnete Formular "Anlage" zu sehen.

<span id="page-17-0"></span>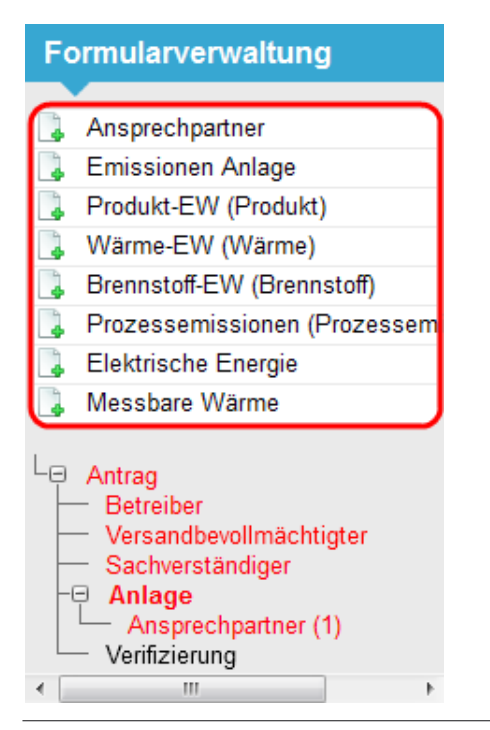

Abbildung 10: Untermenü

Das Untermenü kann auch Einträge mit den Symbolen  $\mathbb R$  zum Löschen und  $\mathbb D$  zum Kopieren des geöffneten Formulars enthalten, sofern die jeweilige Funktion für dieses Formular zur Verfügung steht. Durch das Kopieren von ausgefüllten Formularen können Sie Ihren Eingabeaufwand verringern. Generell kopierfähig ist das Formular "Produktionsdaten". Nach dem Kopieren wird das neue Formular automatisch geöffnet. Es wurden ausgewählte Daten übernommen.

#### **Prüffenster**

Unterhalb des Verzeichnisbaums befindet sich das Prüffenster. Dieses Prüffenster zeigt die noch fehlenden oder fehlerhaften Eingaben auf den einzelnen Formularen an. Das aktuell geöffnete Formular erscheint dabei als Erstes in der Auflistung. Der blaue Pfeil vor jedem Eintrag kann angeklickt werden. Daraufhin wird das zugehörige Formular geöffnet und der Cursor steht auf dem Feld mit dem fehlerhaften Eintrag. In Abbildung 11 wird unter anderem angezeigt, dass in dem Formular "Antrag" zusätzliche Werte erforderlich sind.

Auf dem Formular "Anlage" ist der eingetragene Wert "Berlin-Mitte" ungültig, und mindestens ein Unterformular "Austausch" und "Emissionen Anlage" erforderlich sind.

<span id="page-18-0"></span>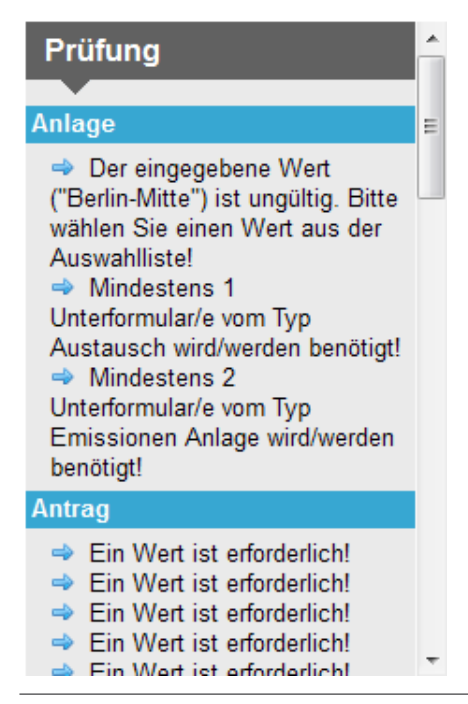

Abbildung 11: Prüffenster

Das Prüffenster wird bei jedem manuellen Speichern mittels des Symbols in Speichern in der Symbolleiste sowie bei jedem Formularwechsel aktualisiert. Sofern für das aktuell geöffnete Formular Meldungen existieren, wird dieses Formular ganz oben im Prüffenster angezeigt. Über das Symbol  $\blacktriangledown$  Prüfen besteht die Möglichkeit, eine formularübergreifende Aktualisierung und die Prüfung der eingegebenen Daten durchzuführen.

### **5.1.4 Dauer einer Sitzung/Session Timer**

Sind Sie im FMS eingeloggt, so beträgt die Dauer einer Sitzung 30 Minuten. In dieser Zeit wird die Verbindung mit dem Server aufrecht erhalten. Erfolgt innerhalb von 30 Minuten keine Kommunikation mit dem Server (z.B. durch Speichern, Prüfen, Wechseln des Formulars o.ä.) so erlischt die Sitzung. Sie müssen sich neu anmelden.

Wurde die Sitzung automatisch beendet, so können Daten, die eingegeben, aber nicht gespeichert wurden verloren gegangen sein. Speichern Sie darum bitte vor Verlassen Ihres Arbeitsplatzes den Arbeitsstand über die Schaltfläche a Speichern ab.

Im rechten Bereich, oberhalb des Wolkenbandes sehen Sie eine Sanduhr. Dieser Session Timer zeigt Ihnen an, wie lange die Sitzung noch gültig ist (siehe Abbildung 12). Die Zeit der Session verlängert sich erneut auf 30 Minuten, wenn eine Kommunikation mit dem Server ausgelöst wurde.

<span id="page-19-0"></span>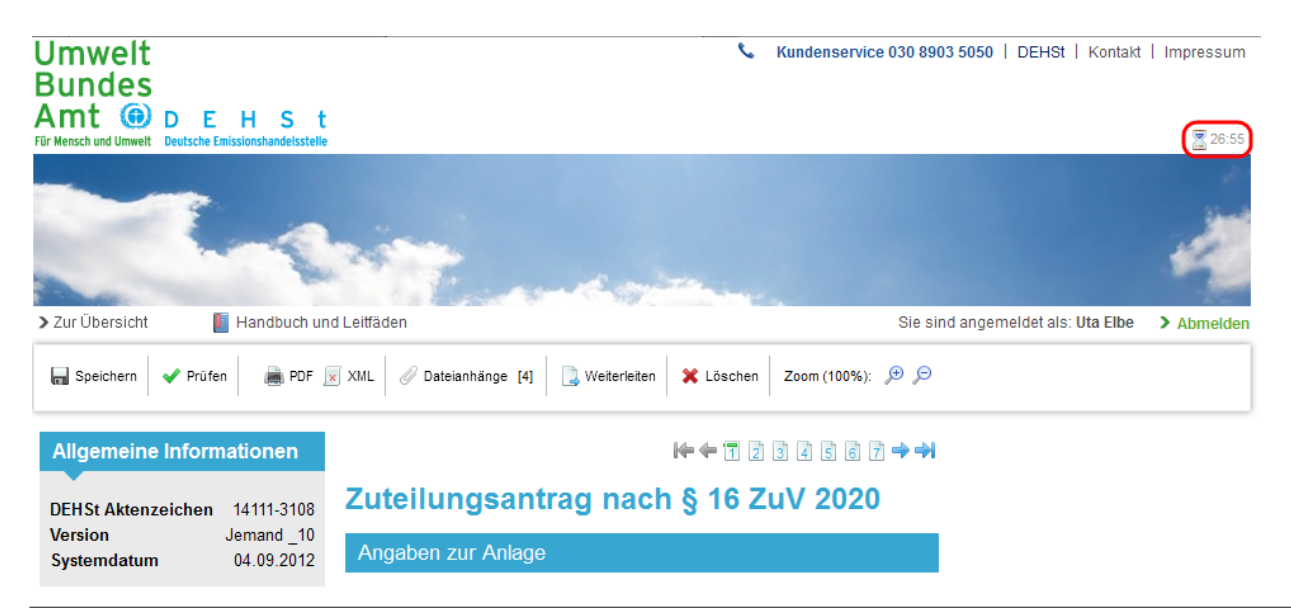

Abbildung 12: Session Timer

Wurde die Sitzung automatisch beendet, so finden Sie bei Rückkehr an Ihren Arbeitsplatz eine entsprechende Meldung vor. Sie werden aufgefordert sich erneut anzumelden.

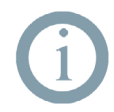

#### **Hinweis:**

Bitte beachten Sie, dass der Session Timer auf Basis von JavaScript funktioniert. Sollten Sie die Verwendung von JavaScript im Browser deaktiviert haben, so steht Ihnen der Session Timer nicht zur Verfügung.

# **5.2 Funktionen des FMS im Überblick**

Die Symbolleiste finden Sie oberhalb der Formulare. Ihre Symbole und deren Funktionen sind in Tabelle 4 erläutert. Abhängig von Ihrer Benutzerrolle stehen Ihnen einige Funktionen zur Verfügung oder nicht. Beispielsweise können Sie als Betreiber keinen Antrag als ZIP-Datei exportieren und keine Eingaben von Sachverständigen löschen.

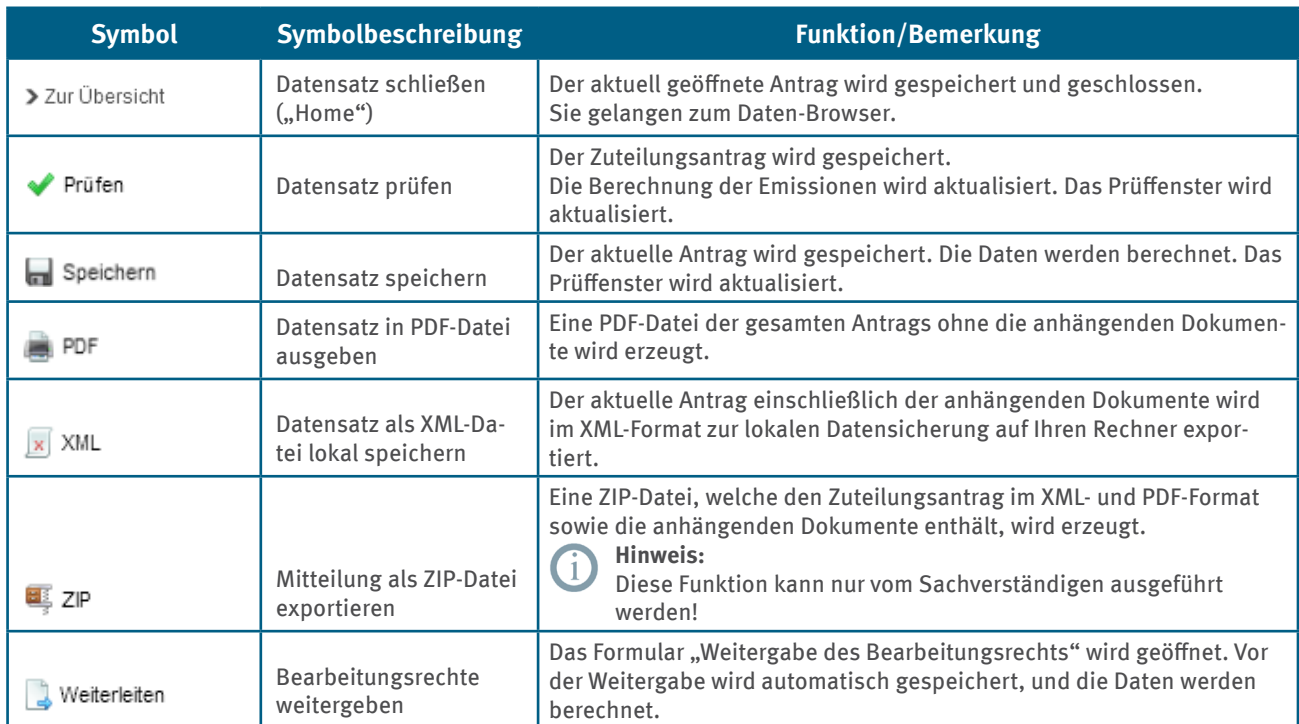

#### Tabelle 4: Symbole in der Symbolleiste

<span id="page-20-0"></span>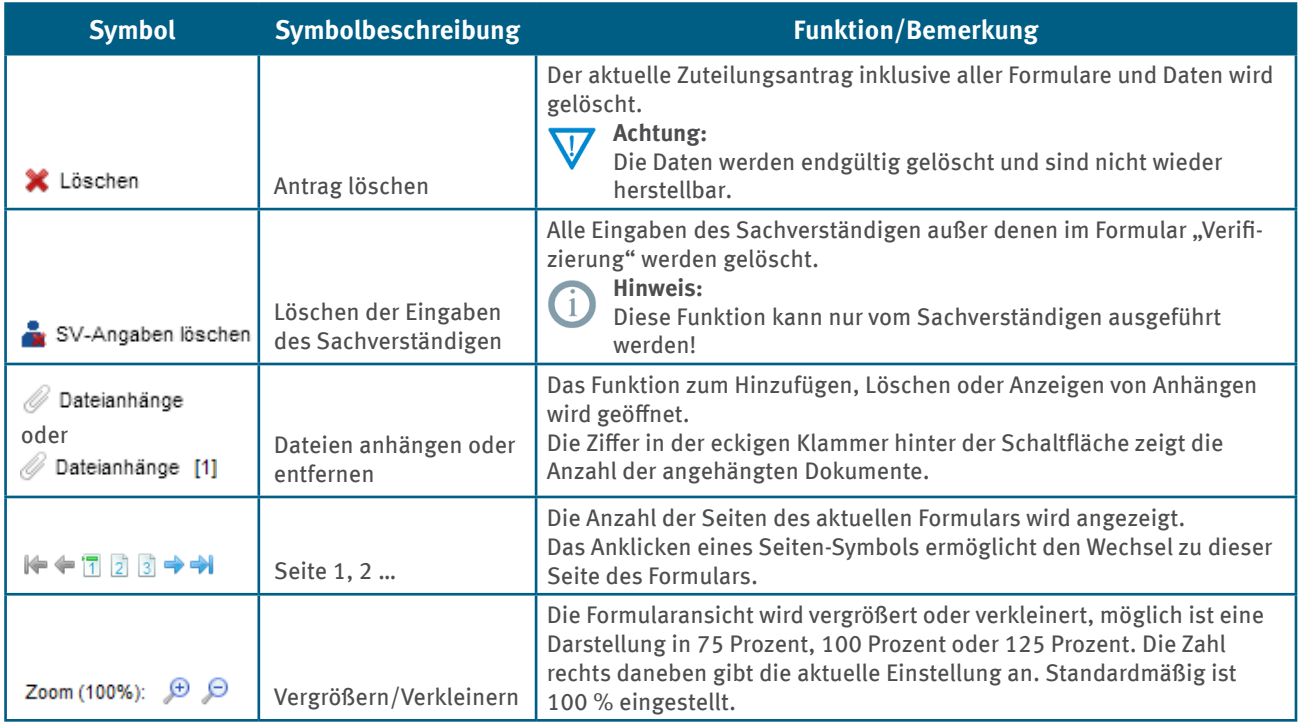

# **5.3 Plausibilitätsprüfungen**

Die in die Software eingebauten Plausibilitätsprüfungen unterstützen Sie beim Ausfüllen des Zuteilungsantrags. Bei einigen Feldern werden die eingegebenen Daten automatisch nach der Dateneingabe geprüft. Fehlende oder falsche Eingaben werden im Formular und im Prüffenster kenntlich gemacht. Ist beispielsweise in einem Datumsfeld ein Text eingegeben, wird das Eingabefeld rot hinterlegt. Zusätzlich wird ein Hinweistext zur Fehlerbeseitigung im Tooltipp eingeblendet. Vor der weiteren Bearbeitung und insbesondere vor der Speicherung des Antrags müssen diese Fehler behoben werden.

Durch das Verwenden des Symbols ◆ Prūfen in der Symbolleiste können Sie eine formularübergreifende Prüfung des Zuteilungsantrags manuell auslösen und die Meldungen im Prüffenster aktualisieren.

Ebenso wird von dem System automatisch überprüft ob ergänzende Formulare angelegt werden müssen. Beispielsweise werden Sie auf der Seite drei des Formulars "Anlage" im Zuteilungsantrag nach der Restgaserzeugung Ihrer Anlage gefragt. Abhängig von Ihren Antworten wird überprüft, ob das dazugehörige Formular "Restgas" angelegt und vollständig ausgefüllt ist.

# **5.4 Schnittstellenbedienung**

Die Software zur Erstellung des Zuteilungsantrags bietet Ihnen die Möglichkeit, zusätzliche Dokumente an Ihren Antrag anzuhängen, den erstellten Antrag im PDF-Format auszugeben sowie Importe und Exporte von Anträgen im XML-Format vorzunehmen. Die einzelnen Funktionen werden in den folgenden Unterkapiteln erläutert.

# **5.4.1 Anhängen und Lesen von zusätzlichen Dokumenten**

Auf jedem Formular, wo Sie das Symbol @ Dateianhänge in der Symbolleiste sehen, können Sie zusätzliche Dokumente anhängen oder betrachten. Je Formular können Sie maximal 20 Dateien anhängen. Die Zahl in der eckigen Klammer gibt dabei die Anzahl der bereits angehängten Dokumente an.

Besitzen Sie das Bearbeitungsrecht, können Sie dem Antrag auch weitere Dokumente an den dafür vorgesehenen Stellen hinzufügen. Als Nutzer mit der Rolle "Sachverständiger" können Sie nur an das Formular "Verifizierung" Dateien anhängen und löschen. Die anderen Formulare sind ausschließlich für Daten, die der Betreiber dem Antrag hinzufügen möchte.

<span id="page-21-0"></span>Nach dem Betätigen des Symbols  $\oslash$  Dateianhänge gelangen Sie auf die Seite "Dateianhänge" (siehe Abbildung 13). Hier können Sie über die Schaltfläche Durchsuchen. weitere Dokumente an den Antrag anhängen. Es öffnet sich ein Dialogfenster zum Durchsuchen des eigenen Dateisystems. Nach Auswahl einer Datei kann diese mittels der Schaltfläche **Anhängen** hinzugefügt werden. Anschließend wird das neue Dokument der Liste bereits angehängter Dokumente hinzugefügt.

#### Dateianhänge

Zurück zum Formular

Hier haben Sie die Möglichkeit. Dateien an das Formular anzuhängen

Hierbei gelten folgende Einschränkungen:

- · Es dürfen maximal 20 Dateien angehängt werden.
- Eine angehängte Datei darf nicht größer als 10240 kB sein.<br>■ Die Summe der Dateianhänge darf 45.000 kB überschreiten.
- . Es sind nur Dateien mit der Erweiterung txt, xls, xlsx, pdf, rtf, csv, jpeg,
- doc, docx, ppt, pptx, jpg, tif, tiff, bmp, gif, zip, rar, xml erlaubt. · Für Ihre Benutzerrolle muss das Anhängen und Entfernen von Dateien für dieses Formular erlaubt sein. Das Lesen der angehängten Dateien ist mit jeder Benutzerrolle möglich.

Bitte laden Sie nur Dateien mit Dateinamen in lateinischen Schriftzeichen hoch. Sonderzeichen (wie z.B. Umlaute, ß oder §) können Probleme verursachen und das spätere Herunterladen der Dateien verhindern. Bitte achten Sie selbst auf den richtigen Dateinamen, da das Programm keine Überprüfung vornehmen und auch keine Fehlermeldung generieren kann.

Folgende Dateien sind an das Formular angehängt:

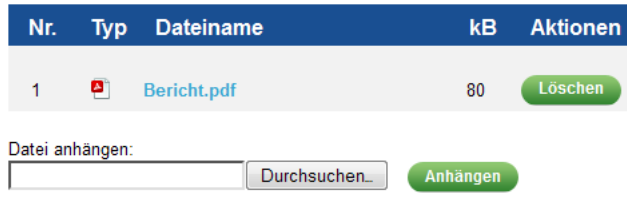

Abbildung 13: Anhängen von Dateien

Bei der Auswahl Ihrer Anhänge sollten Sie auf die Größenbegrenzung von 10.240 KB (10 MB) pro Datei achten. Weiterhin sind nur bestimmte Dateitypen erlaubt. Eine detaillierte Auflistung finden Sie auf der Formularseite.

Um ein Dokument anzuschauen, klicken Sie auf den Dateinamen in der Liste.

#### **5.4.2 Erstellung von PDF-Dateien**

Der erstellte Zuteilungsantrag kann als PDF-Datei ausgegeben werden. Öffnen Sie den Antrag und klicken Sie auf das Symbol **in PDF** in der Symbolleiste. Die generierte PDF-Datei können Sie lokal speichern und drucken. Eine Auflistung der Anhänge (Dateinamen) an den jeweiligen Formularen ist in der erstellten PDF-Datei zu finden.

#### **5.4.3 Export als XML-Datei**

Die Software zur Antragserstellung ermöglicht es Ihnen, Ihre Formularangaben zur Datensicherung und späteren Wiederverwendung lokal als XML-Datei zu speichern. Für den Export des geöffneten Antrags klicken Sie auf das Symbol **x** XML in der Symbolleiste. Daraufhin wird Ihnen oberhalb des Formulars ein Dialogfenster mit dem Titel "Antrag als XML-Datei herunterladen" eingeblendet. Klicken Sie anschließend auf den Text Zum Herunterladen hier klicken (siehe Abbildung 14) und speichern Sie den Antrag.

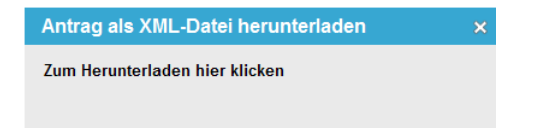

Abbildung 14: Export als XML-Datei

<span id="page-22-0"></span>Bei der Generierung von Exportdateien werden diese in der Syntax "<DEHSt-Aktenzeichen> ZuV2020 P16\_<Versionsnummer>" und der entsprechenden Endung für das Dateiformat (pdf, xml oder zip) gespeichert. Ist das Feld für das DEHSt-Aktenzeichen nicht gefüllt, wird "xxxxx" als Aktenzeichen gesetzt. Bei einer nicht angegebenen Versionsnummer entfällt diese Angabe ersatzlos. Die erstellte XML-Datei beinhaltet alle Anhänge, die Sie an den Antrag angehängt haben.

### **5.4.4 Export als ZIP-Datei**

In der Rolle "Sachverständiger" ist es zusätzlich möglich, den Zuteilungsantrag als ZIP-Datei durch die Betätigung des Symbols zu exportieren. Es erscheint oberhalb des Formulars ein Dialogfenster (siehe Abbildung 15). Inhalt der Datei ist der Antrag als PDF- und XML-Datei. An die Formulare angehängte Dateien werden um einen Präfix ergänzt und ebenfalls in der ZIP-Datei abgelegt.

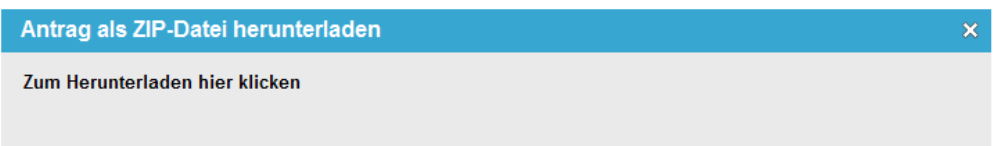

Abbildung 15: Export als ZIP-Datei

#### **5.4.5 Import**

Sie können Anträge, die mit dieser Softwareversion zum Beispiel zur lokalen Datensicherung im XML-Format erstellt wurden, importieren. Die Menüeinträge auf der Startseite stellen sich bei Betreibern und Sachverständigen unterschiedlich dar. Auf Seiten des Betreibers handelt es sich um den Menüeintrag > Datei importieren. Der Betreiber hat die Möglichkeit neben dem Import einer Datensicherung der Antragstellung auch XML-Dateien des Zuteilungsantrags § 9 nach TEHG zu importieren. In diesen Fällen dient der Import zum Anlegen eines Antrags. Stammdaten, wie die Adressdaten und einige Daten zur Anlage und den Stoffströmen werden in den Antrag übernommen. Die übrigen Daten des Antrags müssen nun noch ergänzt werden.

Bei einem Sachverständigen handelt es sich um den Menüeintrag  $\blacktriangleright$  Antrag importieren da er hingegen nur einen Zuteilungsantrag nach § 16 nach ZuV 2020 importieren kann. Um eine Datei bzw. einen Antrag zu importieren, betätigen Sie hierfür auf der Startseite den jeweiligen Menüeintrag. In der neu geöffneten Seite (siehe Abbildung 16), die je nach Benutzerrolle des Betreibers oder Sachverständigen leicht abweicht, klicken Sie auf Durchsuchen. ", wählen den Speicherort und den Dateinamen Ihrer XML-Datei aus und klicken Sie auf Datei auswählen

#### **XML-Import**

Zurück zur Startseite

Für den Datenimport im XML-Format stehen Ihnen zwei Möglichkeiten zur Verfügung.

Sie können XML-Dateien aus den folgenden Verfahren importieren:

- · Zuteilungsanträge nach § 9 TEHG (Bestandsanlagen)
- · Zuteilungsanträge nach § 16 ZUV 2020 (Neue Marktteilnehmer), die mit dieser Software bereits erstellt wurden

Bitte klicken Sie auf "Durchsuchen...". wählen Sie den Dateinamen Ihrer XML-Datei aus und klicken Sie "Datei auswählen".

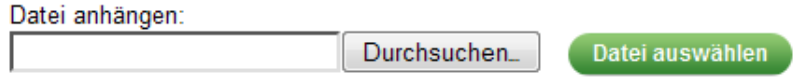

Abbildung 16: Import einer XML-Datei

<span id="page-23-0"></span>In einem nächsten Schritt können Sie den Import starten. Verwenden Sie ein XML des Zuteilungsantrags § 16 ZuV 2020, welcher mit dieser Softwareversion erstellt wurde, so können Sie zwischen zwei Varianten wählen.

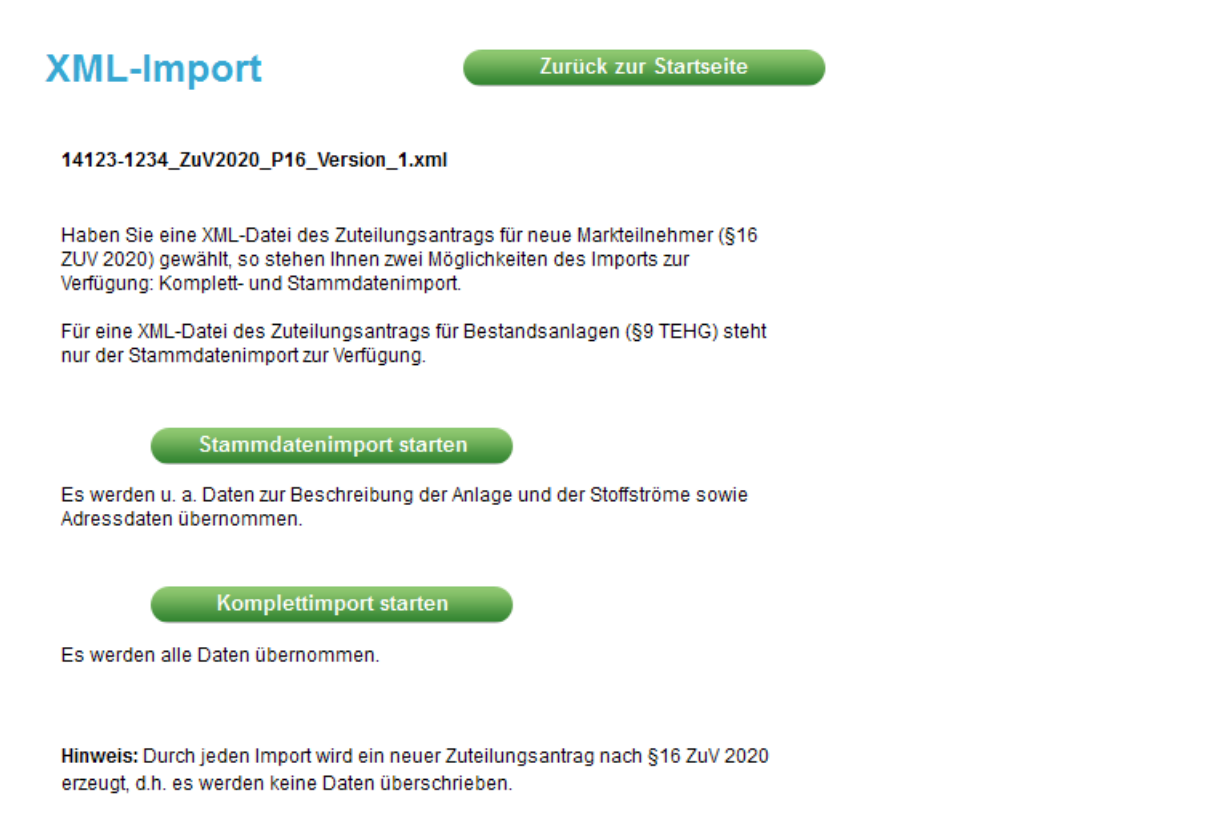

#### Abbildung 17: Zweiter Schritt des Imports einer XML-Datei

Beim Stammdatenimport wird ein neuer Zuteilungsantrag § 16 ZuV 2020 erzeugt und Adressdaten, Angaben zur Ihrer Anlage und Informationen zu den Stoffströmen übernommen.

Bei einem Komplettimport wird ebenfalls ein neuer Zuteilungsantrag § 16 ZuV 2020 erzeugt. Es werden alle Daten übernommen.

Importieren Sie einen Zuteilungsantrag nach § 9 TEHG, so steht Ihnen nur der Stammdatenimport zur Verfügung. Es werden ausschließlich Adressdaten, Angaben zur Ihrer Anlage und Informationen zu den Stoffströmen übernommen.

Beim Import werden alle übernommenen Daten der XML-Datei immer in einem neuen Zuteilungsantrag gespeichert. Hierdurch ist sichergestellt, dass vorhandene Daten nicht überschrieben werden.

# **5.5 Bearbeitungsrecht weitergeben**

Haben Sie einen Zuteilungsantrag angelegt oder importiert, besitzen Sie für diesen Antrag ein exklusives Bearbeitungsrecht, das heißt nur über Ihre Benutzerkennung ist es möglich, die Daten zu bearbeiten. Durch die Weitergabe des Bearbeitungsrechts ist es möglich, einer anderen Person Schreibrechte für Ihren Zuteilungsantrag zu geben. So können Sie den Antrag zum Beispiel durch eine andere Person Ihrer Organisation bearbeiten lassen. Das System erkennt anhand der bei der Registrierung gewählten Benutzerrolle, welche Felder des Antrags bearbeitet werden dürfen.

Über die Spalte "Bearbeitungsrecht" im Daten-Browser können Sie überprüfen, wer momentan das exklusive Bearbeitungsrecht an von Ihnen erstellten Anträgen besitzt (siehe Abbildung 6).

Für die Weitergabe des Bearbeitungsrechts müssen Sie folgende Schritte durchführen.

- <span id="page-24-0"></span> $\triangleright$  Klicken Sie auf das Symbol  $\Box$  Weiterleiten in der Symbolleiste.
- ▸ Daraufhin öffnet sich das Formular "Weitergabe des Bearbeitungsrechts". Geben Sie in diesem Formular den Alias des Empfängers des Antrags an. Bei der Angabe des Alias müssen Sie auf Groß- und Kleinschreibung achten. Sollte der von Ihnen eingegeben Alias im System nicht bekannt sein, so erhalten Sie eine Fehlermeldung. Überprüfen Sie die Schreibweise oder fragen bei dem Empfänger nach dem korrekten Alias.
- ▸ Ebenfalls können Sie den Alias über die Schaltflächen zur Vorbelegung befüllen. Wählen Sie zwischen dem Ersteller des Plans: **Oder dem vorherigen Bear-** vorbelegen mit Ersteller **oder dem vorherigen Bear**beiter: Vorbelegen mit vorherigem Bearbeiter
- ▸ Über die Schaltfläche "Empfänger anzeigen", werden die Benutzerdaten des Empfängers automatisch in das Formular eingetragen. Bitte prüfen Sie die hier angezeigten Angaben auf Richtigkeit.
- ► Die Schaltfläche "Empfänger anzeigen" ändert sich zu " Bearbeitungsrecht weitergeben". Bestätigen Sie die Weitergabe durch Klicken der Schaltfläche.
- ► Durch das Ausführen der Schaltfläche "Bearbeitungsrecht weitergeben" öffnet sich ein E-Mail-Fenster in dem der Empfänger bereits durch das System eingetragen ist. In der E-Mail werden automatisch wesentliche Daten der Anlage eingetragen, um der Empfängerin oder dem Empfänger die Zuordnung zu erleichtern. Sie können diese E-Mail zur Information des Empfängers nutzen.

Durch die Weitergabe des Bearbeitungsrechts an die zuständige sachverständige Stelle kann diese die relevanten Felder bearbeiten. Haben Sie das Bearbeitungsrecht an einem Antrag weitergegeben, den Sie nicht erstellt haben, sehen Sie diesen Antrag nach der Weitergabe nicht mehr in Ihrem Daten-Browser.

# **6 Erstellen und Ausfüllen eines Zuteilungsantrags**

Nach der erfolgreichen Registrierung und Anmeldung kann im nächsten Prozessschritt der Antrag erstellt, ausgefüllt und an den Sachverständigen weitergegeben werden. Die notwendigen Schritte zum erfolgreichen Ausfüllen der Formulare sind Gegenstand dieses Kapitels.

# **6.1 Zuteilungsantrag anlegen**

Über den Menüeintrag > Antrag anlegen können Sie einen neuen Zuteilungsantrag anlegen. Bei jedem Anlegen eines Antrags wird ein neuer Datensatz erzeugt und automatisch gespeichert. Anschließend gelangen Sie auf das Deckblatt des Zuteilungsantrags und können mit der Eingabe Ihrer Angaben beginnen. Ein Antrag besteht dabei aus mehreren Formularen mit teilweise mehreren Seiten, die automatisch bei der Erstellung generiert werden. Weitere Formulare können Sie entsprechend Ihren individuellen Erfordernissen zum Antrag hinzufügen.

Es wird eine Bearbeitung der Formulare des Zuteilungsantrags von oben nach unten, entsprechend der Anordnung im Verzeichnisbaum, empfohlen. Eine detaillierte Beschreibung der einzelnen Ansichtsbereiche finden Sie im Kapitel 5.1.

Alternativ zur Erstellung eines neuen Antrags können Sie auch, wie im Kapitel 5.3.5 beschrieben, einen lokal gespeicherten Datensatz importieren.

# **6.2 Zuteilungsantrag ausfüllen**

Nach der Erstellung eines neuen Zuteilungsantrags (Kapitel 6.1) oder dem Aufruf eines vorhandenen Antrags über den Menüeintrag  $\sum$  Antrag auswählen (siehe Kapitel 5.1.2) gelangen Sie auf das Deckblatt des Zuteilungsantrags. Im Deckblatt tragen Sie allgemeine Angaben zum Antrag ein, wie zum Beispiel das Datum und die Versionsnummer des Antrags sowie den Standort der Anlage. Die in die Software eingebauten Plausibilitätsprüfungen und Tooltippps zu den einzelnen Feldern unterstützen Sie bei der Bearbeitung des Antrags (siehe auch Kapitel 5.2). Auf den folgenden Formularen machen Sie Adressangaben zum Betreiber, Sachverständigen und Bevollmächtigten für den Versand. Einige dieser Angaben werden automatisch vom System auf das Deckblatt des Antrags übertragen. Im Kapitel 5.2 können Sie die Funktionen der farblich unterschiedlich dargestellten Felder nachlesen.

<span id="page-25-0"></span>Nach dem Ausfüllen der oben genannten Adressformulare sollten Sie die anlagenspezifischen Formulare bearbeiten. Bei der Erstellung eines neuen Zuteilungsantrags werden standardmäßig folgende Formulare angelegt:

- ▸ Antrag
	- ▸ Betreiber
	- ▸ Versandbevollmächtigter
	- ▸ Sachverständiger
	- ▸ Anlage
		- ► Ansprechpartner
	- ▸ Verifizierung

Ein neues Formular wird immer einem anderen Formular zugeordnet. Die Zuordnung der Formulare ist vorab definiert. Neue Formulare können nur dann angelegt werden, wenn Sie das entsprechende übergeordnete Formular angelegt und geöffnet haben. Benötigen Sie beispielsweise ein weiteres Formular "Prozessemissionen", müssen Sie das übergeordnete Formular "Anlage" öffnen. Anschließend können Sie über das eingeblendete Untermenü auf der linken Bildschirmseite oberhalb des Verzeichnisbaums des Antrags ein weiteres Formular "Prozessemissionen" hinzufügen.

Bei jedem Wechsel des Formulars erfolgt eine automatische Speicherung der eingegebenen Daten. Es wird dennoch empfohlen, gerade bei längerer Bearbeitung einer Formularseite, zwischenzeitlich die neu eingetragenen Daten manuell über das Symbol in Speichern in der Symbolleiste zu speichern. Vor dem Verlassen des Antrags sollten Sie ebenfalls eine manuelle Speicherung durchführen.

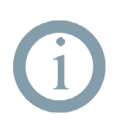

#### **Hinweis:**

Bitte beachten Sie, dass es bei einigen Formularen mehr als eine Seite gibt. Am Ende der Seite der entsprechenden Formulare finden Sie einen Hinweis dazu. Zudem sehen Sie in die Seitennavigation  $\blacktriangleright\blacklozenge\Vert\mathbb{T}\Vert\Vert_2\rightarrow\blacktriangleright\blacktriangleright$  ober- und unterhalb des Formularbereichs.

# **6.3 Hinweise zur Dateneingabe**

Beim Ausfüllen der Formulare des Zuteilungsantrags ist Folgendes zu beachten.

- ▸ Alle für den Betreiber relevanten Felder und Texte sind mit schwarzer Schrift geschrieben. Felder, die die sachverständige Stelle bearbeitet, sind in blauer Schrift dargestellt und mit dem Symbol gekennzeichnet.
- ▸ Nicht beschreibbare Felder sind hellgrau hinterlegt. Diese Felder werden automatisch von der Software gefüllt. Entweder sind sie mit Feldern in anderen Formularen verknüpft und die entsprechenden Daten werden übernommen oder sie werden durch Berechnungen ausgefüllt.
- ▸ Beschreibbare Felder können über direkte Eingaben oder über Auswahllisten (Look-ups) ausgefüllt werden.

Tooltipps zu den Feldern bekommen Sie angezeigt, wenn Sie den Mauszeiger auf das entsprechende Feld bewegen. Ob es sich bei dem beschreibbaren Feld um ein so genanntes Pflichtfeld handelt, sehen Sie im Tooltipp. Die hinterlegten Texte geben Ihnen weitere Hinweise und Informationen zum Ausfüllen des jeweiligen Datenfeldes. So können Sie beispielsweise bei Fehleingaben schnell Ihre Eingaben korrigieren.

#### **Look-Up-Felder/Auswahllisten**

Auf den Formularen werden Ihnen teilweise Auswahlfelder (auch als Look-ups bezeichnet) zur Verfügung gestellt (siehe ). Sie erkennen diese an dem Symbol **an** an der rechten Seite. Klicken Sie das Symbol **an** an.

**Bundesland** Mecklenburg-Vorpommern 应

Abbildung 18: Auswahlfeld

Die Auswahlliste öffnet sich in einem separaten Fenster (siehe ). In der ersten Zeile des neu geöffneten Fensters kann ein Suchbegriff eingegeben werden. Bei anschließender Betätigung der Schaltfläche suchen wird die Auswahl in der darunter liegenden Liste eingeschränkt. Wird der gewünschte Wert ausgewählt, schließt sich die Auswahlliste automatisch und der Wert wird in das entsprechende Feld übernommen.

#### Suchkriterien:

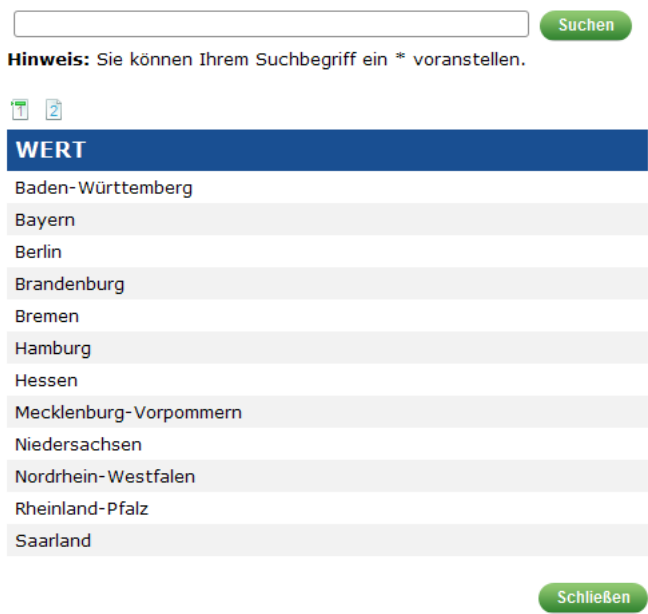

#### Abbildung 19: Auswahlliste

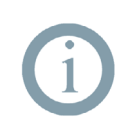

#### **Hinweis:**

In den Auswahllisten können Sie durch Eingabe eines Suchbegriffs die Ergebnisliste einschränken. Geben Sie zur Suche in der gesamten Auswahlliste ein \* vor Ihrem Suchbegriff ein, anderenfalls wird nach dem Begriff am Anfang jedes Eintrags gesucht.

#### **Segmente**

Bei einigen Eingabefeldern sehen Sie auf der linken Seite des Feldes die Schaltfläche . Betätigen Sie diese, wenn weitere Einträge in einen bestimmten Segment des Formulars für Sie notwendig sind. In der sehen Sie als Beispiel einen Ausschnitt aus dem Formular "Anlage". Über die Schaltfläche ( $\Box$ ) können Sie an dieser Stelle Ihrer Anlage eine weitere Tätigkeit nach Anhang 1 Teil 2 TEHG hinzufügen. Wenn Sie einen Eintrag wieder löschen möchten, klicken Sie auf die Schaltfläche  $\bigcirc$  rechts neben dem betreffenden Eingabefeld.

<span id="page-27-0"></span>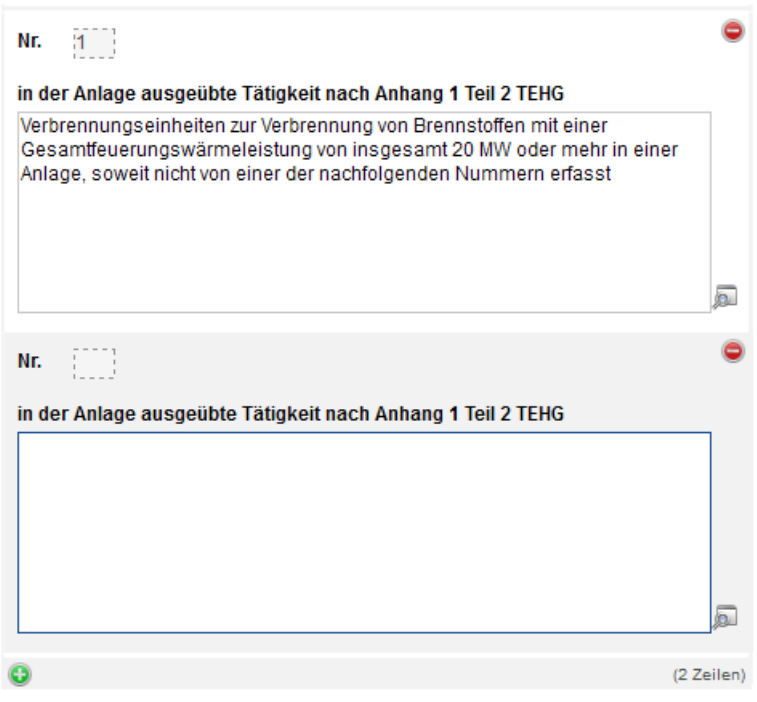

Abbildung 20: Segment

# **6.4 Zuteilungsantrag löschen**

Um einen Zuteilungsantrag zu löschen, rufen Sie den gewünschten Antrag im Daten-Browser auf und öffnen ihn. Sie finden in der Symbolleiste oberhalb der Formularansicht das Symbol  $\mathbb X$  Löschen. Klicken Sie zum Löschen des Antrags darauf. Es folgt die Sicherheitsabfrage, ob Sie diesen Antrag wirklich löschen wollen. Bestätigen Sie diese Abfrage mit "ja". Der Antrag wurde nun unwiederbringlich gelöscht.

Sie können nur Anträge löschen, die Sie selbst angelegt haben und für welche Sie das aktuelle Bearbeitungsrecht besitzen. Anderenfalls wird Ihnen der Löschen-Button nicht angezeigt.

# **7 Prüfung durch den Sachverständigen**

Im Anschluss an das Ausfüllen der Zuteilungsantrags durch den Betreiber prüft die sachverständige Stelle die eingereichten Daten. Dieses Kapitel soll den Sachverständigen bei der Bearbeitung des erhaltenen Antrags unterstützen.

Als sachverständige Stelle nehmen Sie eine detaillierte Prüfung des von Betreibern eingereichten Zuteilungsantrags vor. Dabei protokollieren Sie die Ergebnisse in der Erfassungssoftware und ggf. in einem Prüfbericht. Nach dem Abschluss der Prüfung senden Sie den verifizierten Antrag an den Betreiber.

Vor der ersten Nutzung der Anwendung müssen Sie sich eine Benutzerkennung anlegen. Dies ist in Kapitel 4 ausführlich beschrieben. Achten Sie beim Erstellen auf die Auswahl der Benutzerrolle "Sachverständiger". Nach der erfolgreichen Erstellung einer neuen Benutzerkennung können Sie sich anmelden. Damit Ihnen der Betreiber das Bearbeitungsrecht an einem Zuteilungsantrag übertragen kann, müssen Sie ihm Ihren Alias mitteilen. Anschließend können Sie an den Ihnen zugewiesenen Zuteilungsanträgen arbeiten.

Für die Prüfung des Zuteilungsantrags ist folgende Reihenfolge zweckmäßig:

#### **Datenübernahme vom Betreiber durch Berechtigungsweitergabe**

Sie sind als sachverständige Stelle nicht berechtigt, Zuteilungsanträge zu erstellen. Diese Aufgabe obliegt dem Betreiber. Dieser kann Ihnen das Bearbeitungsrecht für einen Zuteilungsantrag weitergeben. Den weitergeleiteten Antrag sehen Sie in Ihrem Daten-Browser.

<span id="page-28-0"></span>Der Betreiber informiert Sie zusätzlich per E-Mail oder über andere Medien, dass er Ihnen das Bearbeitungsrecht zur Prüfung des Zuteilungsantrags übertragen hat.

#### **Prüfen der Angaben und Anhänge des Betreibers**

Nach der Anmeldung am System können Sie über den Menüeintrag > Antrag auswählen in der linken Menüleiste der Startseite eine Übersicht aller Datensätze aufrufen. Die Zuteilungsanträge, für die Sie das Bearbeitungsrecht haben, sind in der Spalte "Bearbeitungsrecht" mit Ihrem Alias gekennzeichnet. Per Mausklick auf den entsprechenden Datensatz wird der Antrag geöffnet. Zur Verifizierung des Zuteilungsantrags rufen Sie die Formulare einzeln auf und prüfen die Angaben, die vom Betreiber eingetragen wurden. Beachten Sie, dass einige Formulare mehrere Seiten umfassen. Damit Sie weitere Seiten aufrufen können, benutzen Sie die Symbole  $\left|\leftarrow\right|$   $\left|\overline{1}\right|$   $\rightarrow\right|$  in der Symbolleiste.

Im Verzeichnisbaum auf der linken Bildschirmseite sehen Sie an der fett dargestellten Schrift, welches Formular gerade geöffnet ist. Formulare, in denen noch Angaben von Ihnen fehlen, sind durch rote Schrift gekennzeichnet. Die für Sie als Sachverständigen vorgesehenen Felder in dem Antrag sind an der blauen kursiven Beschriftung zu erkennen (siehe Kapitel 1.1).

Prüfen Sie die Angaben vom Betreiber und bestätigen Sie diese in den entsprechenden Feldern auf den Formularen. Neben einfachen Auswahlfeldern finden Sie auch Textfelder. Die maximale Zeichenzahl können Sie dem jeweiligen Tooltipp entnehmen. Sollten Sie in diese Felder einen Text kopieren, der die zulässige Zeichenzahl überschreitet, wird dieser abgeschnitten. In diesem Fall sollten Sie an den Antrag ein separates Dokument mit diesem Text anhängen (siehe Kapitel 5.3.1).

Zur Überprüfung der vom Betreiber angehängten Dokumente an den Zuteilungsantrag klicken Sie auf das Symbol  $\mathscr O$  Dateianhänge [4] in der Symbolleiste. Steht neben der Büroklammer keine Zahl in den eckigen Klammern, so wurden keine Dokumente an das Formular angehängt. In der sich nun öffnenden Übersicht "Dateienanhänge" können Sie die entsprechenden Dokumente durch einen Klick auf den Dateinamen öffnen. Sie können sich die vom Betreiber angehängten Dokumente herunterladen und anzeigen lassen. Es ist jedoch nicht möglich, diese aus dem Zuteilungsantrag zu löschen. Sachverständige haben die Möglichkeit an das Formular "Verifizierung" ebenfalls Dokumente anzuhängen.

#### **Nachforderungen und Ergänzungen**

Können Sie als sachverständige Stelle die Prüfung des Antrags wegen fehlender oder unplausibler Angaben nicht abschließen, informieren die den Betreiber darüber, dass Ergänzungen oder Korrekturen notwendig sind. Übertragen Sie das Bearbeitungsrecht an dem Antrag wieder an den Betreiber. Eine Beschreibung der notwendigen Schritte zur Weitergabe des Bearbeitungsrechts an den Betreiber steht Ihnen im Kapitel 5.4 zur Verfügung. Den Alias des Betreibers müssen Sie ggf. erfragen.

Nach der Korrektur des Zuteilungsantrags durch den Betreiber gibt dieser Ihnen das Bearbeitungsrecht zurück. Sie können sich daraufhin die neuen Angaben ansehen und prüfen, ob sich daraus Änderungen in Ihrer Bewertung ergeben. Über das Symbol in SV-Angaben löschen in der Symbolleiste können Sie alle Ihre bisherigen Eingaben zur Prüfung des Zuteilungsantrags, mit Ausnahme des Formulars "Verifizierung", löschen. Nach der Betätigung des Symbols erfolgt eine Sicherheitsabfrage.

#### **Vorbereitung des verifizierten Zuteilungsantrags**

Im Formular "Verifizierung" beschreiben Sie abschließend den Ablauf der Verifizierung. Beachten Sie, dass dieses Formular mehrere Seiten umfasst. Nach Abschluss der Prüfung der Angaben des Betreibers (einschließlich der angehängten Dokumente) und dem vollständigen Ausfüllen der Sachverständigenfelder folgen die Generierung des endgültigen Zuteilungsantrags und die Übermittlung an den Betreiber. Folgendes Vorgehen wird dabei empfohlen:

- ► Verwenden Sie in dem geöffneten Antrag das Symbol **E** ZIP in der Symbolleiste.
- ▸ Speichern Sie die Datei lokal auf Ihrem Rechner. In der generierten ZIP-Datei ist der Antrag im XML- und PDF-Format enthalten. Die an den Antrag angehängten Dokumente befinden sich ebenfalls in der ZIP-Datei (siehe auch Kapitel 5.3.3).
- ▸ Abschließend müssen Sie die erstellte ZIP-Datei qualifiziert signieren und über die VPS an den Betreiber senden.
- <span id="page-29-0"></span>▸ In der Anwendung sollten Sie das Bearbeitungsrecht an dem Zuteilungsantrag an den Betreiber zurückgeben (siehe auch Kapitel 5.4). Hierdurch verschwindet der Antrag aus Ihrem Daten-Browser.
- ▸ Haben Sie den Antrag selbst importiert und leiten ihn an den Betreiber zur Bearbeitung weiter, so sehen Sie den Antrag weiterhin im Daten-Browser, können ihn aber nicht mehr bearbeiten.
- ► Sie können Anträge über das Symbol  $\mathbf{\mathbf{X}}$  Löschen in der Symbolleiste löschen, vorausgesetzt Sie sind Ersteller und besitzen auch das Bearbeitungsrecht.

# **8 Einreichen bei der DEHSt**

Die letzten Arbeitsschritte für Sie als Betreiber bestehen in der Überprüfung der Rückmeldungen durch die sachverständige Stelle und der Versendung der Unterlagen an die Deutsche Emissionshandelsstelle (DEHSt) im Umweltbundesamt.

Den von der sachverständigen Stelle an Sie übermittelten Zuteilungsantrag sollten Sie nochmals anhand der PDF-Datei auf Vollständigkeit und Richtigkeit prüfen.

Sind alle Angaben korrekt, versenden Sie die von der sachverständigen Stelle erstellte ZIP-Datei über die VPS an die DEHSt. Welche Voraussetzungen für die Nutzung der VPS nötig sind, erfahren Sie auf den Internetseiten der DEHSt zum Thema ["Elektronische Kommunikation](http://www.dehst.de/DE/Service/Elektronische-Kommunikation/elektronische-kommunikation_node.html)".

# **9 Problembehebung**

Dieses Kapitel beschreibt in Kürze möglicherweise auftretende Probleme bei der Anwendung der Erfassungssoftware sowie deren Behebung. Die auftretenden Schwierigkeiten und entsprechenden Hilfestellungen sind dabei unterteilt in: Allgemeines, Betreiber und Sachverständige.

# **9.1 Hilfestellungen**

### **9.1.1 Starten der Software**

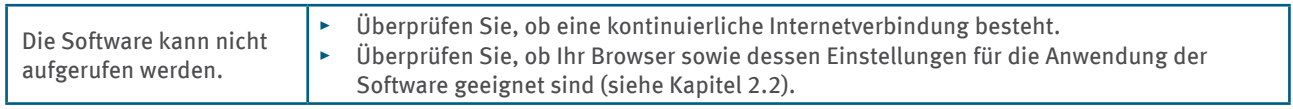

### **9.1.2 Registrierung und Anmeldung**

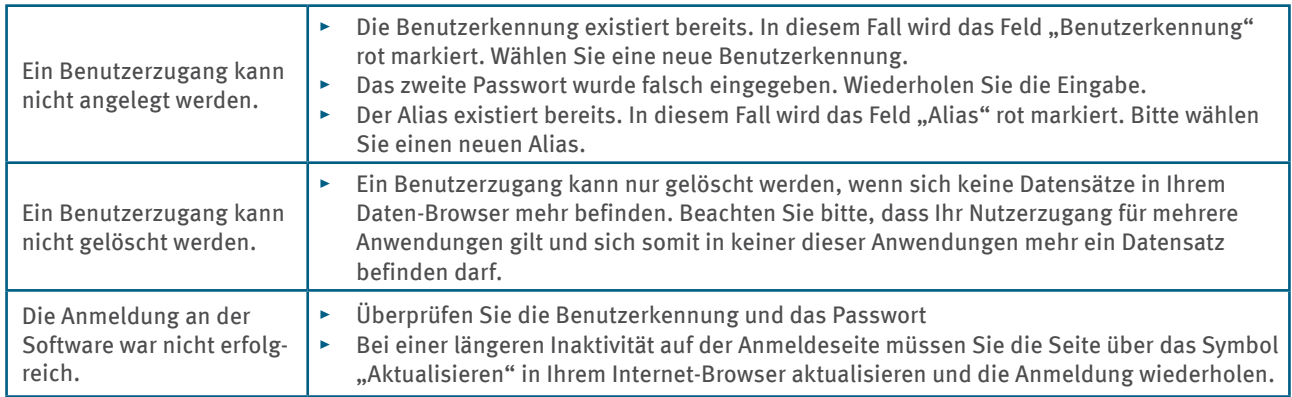

#### **9.1.3 Daten-Browser**

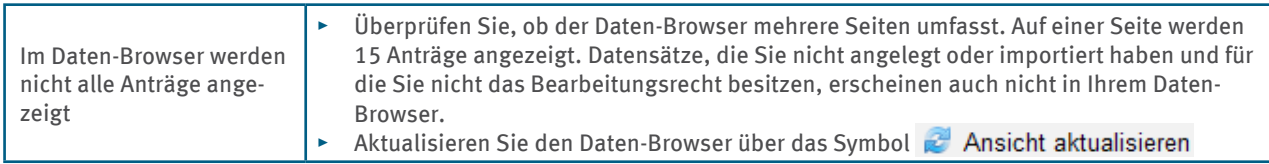

# <span id="page-30-0"></span>**9.1.4 Anzeigen von Tooltipps**

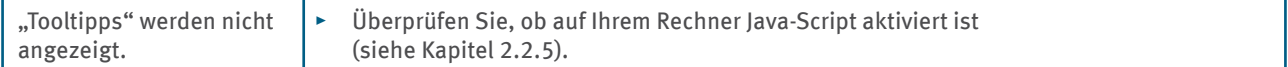

### **9.1.5 Ausfüllen relevanter Felder**

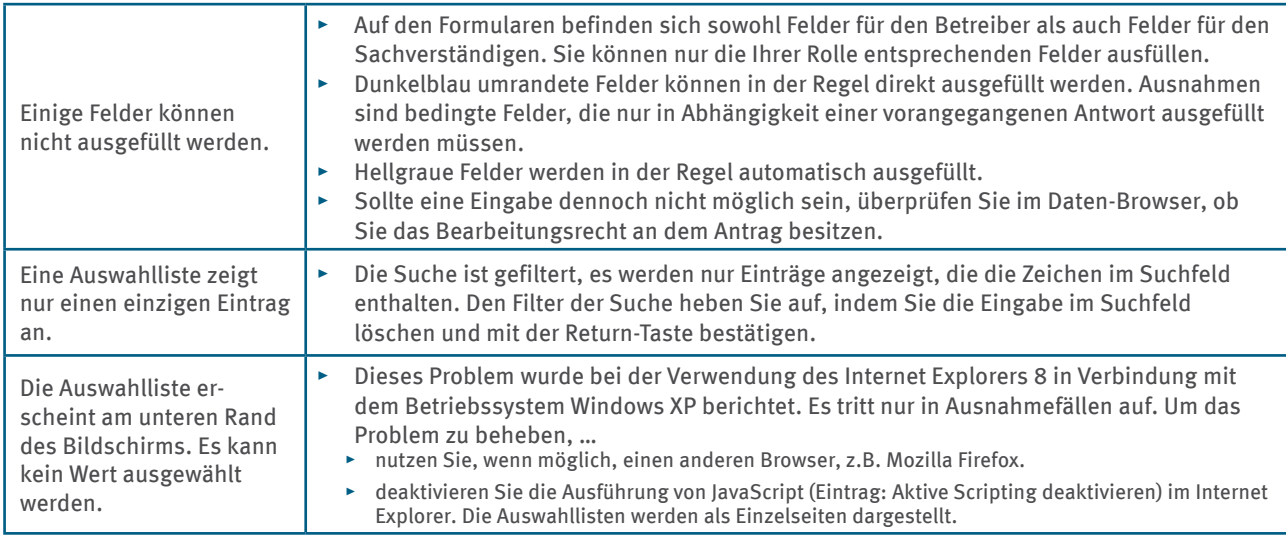

# **9.1.6 Löschen eines Zuteilungsantrags**

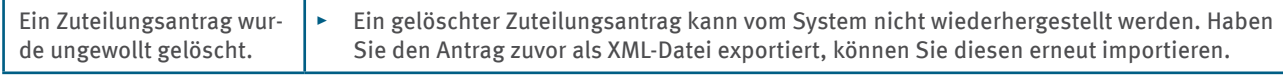

### **9.1.7 Konvertieren in eine PDF-Datei**

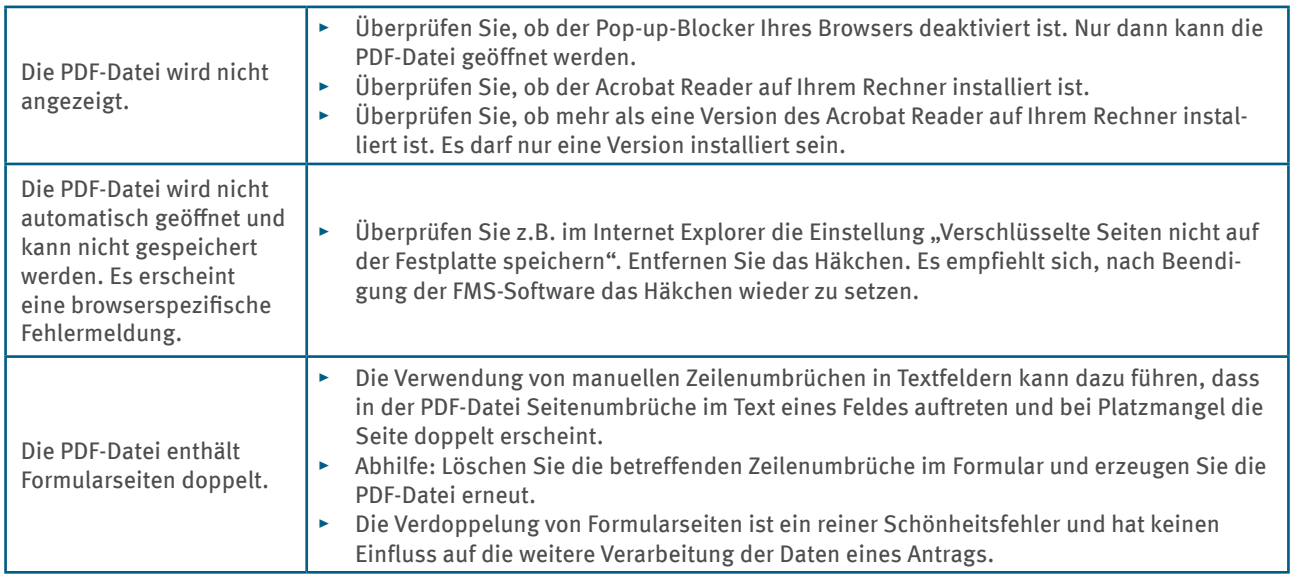

# **9.1.8 Weitergabe des Bearbeitungsrechts**

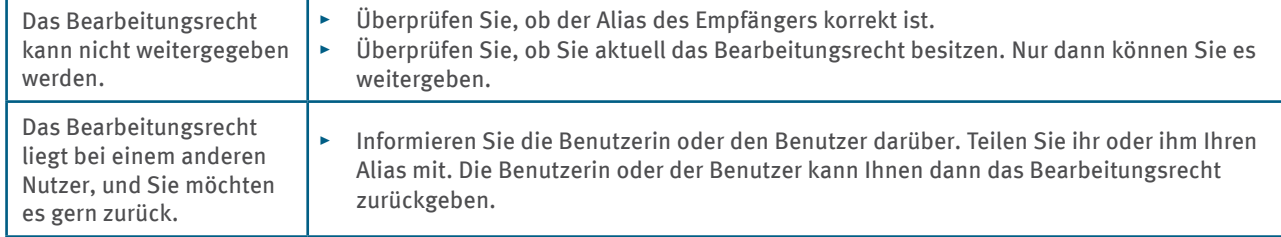

# <span id="page-31-0"></span>**9.1.9 Speichern des Zuteilungsantrags**

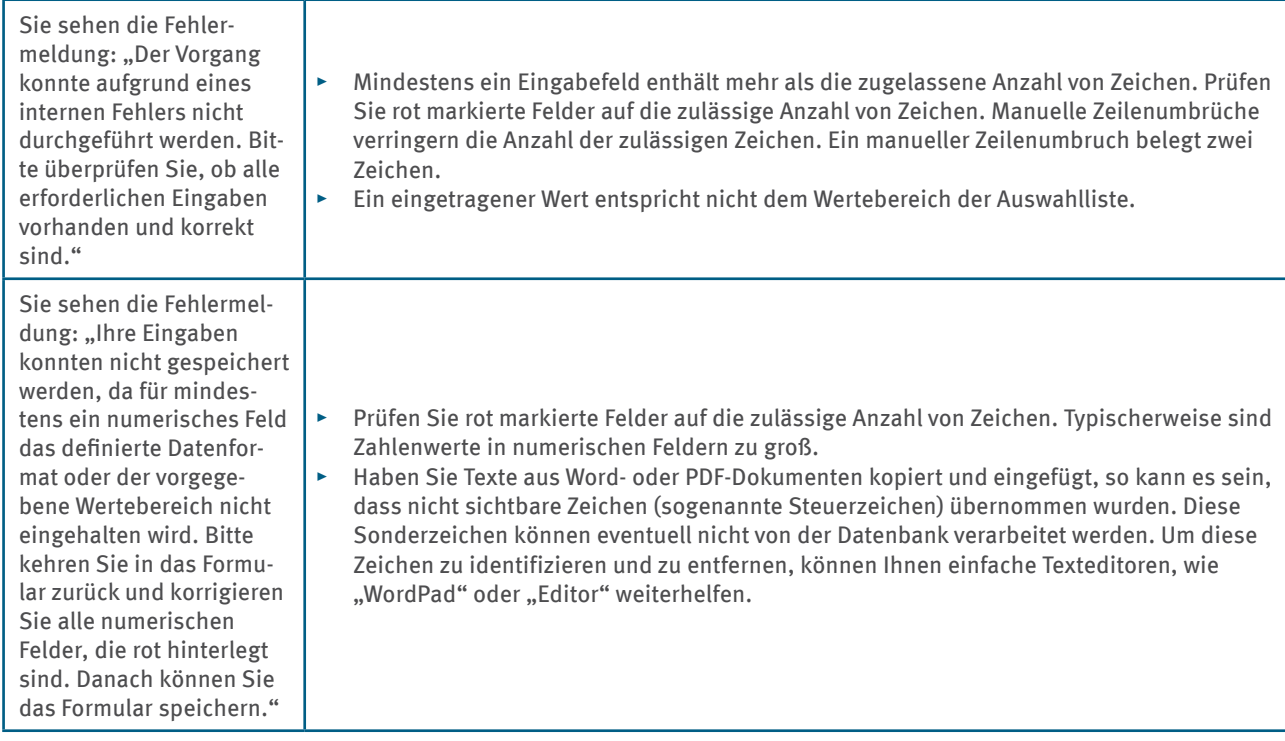

# **9.2 Hilfestellungen bei möglichen Problemen des Betreibers**

## **9.2.1 Import von Daten**

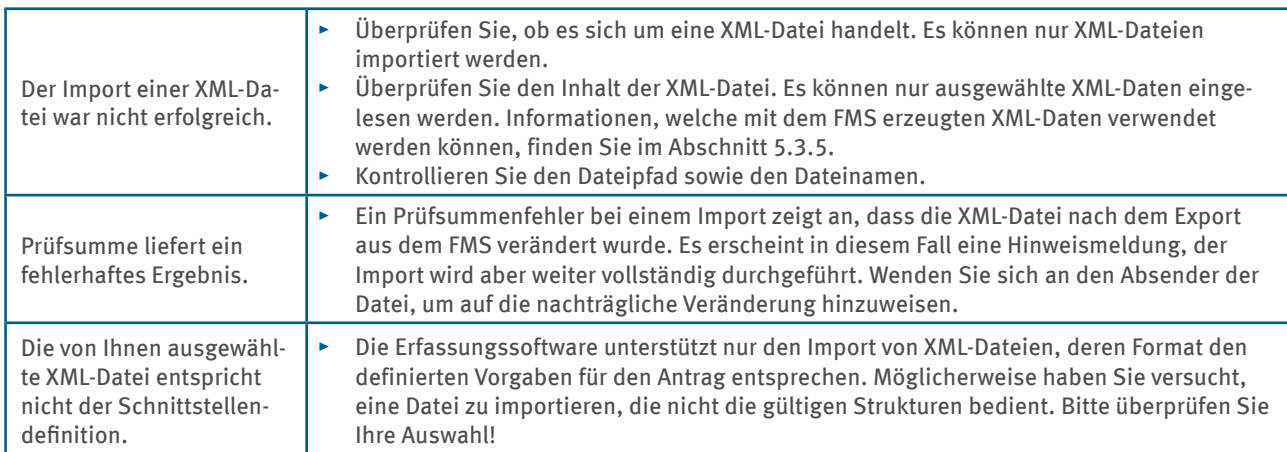

# **9.2.2 Formulare**

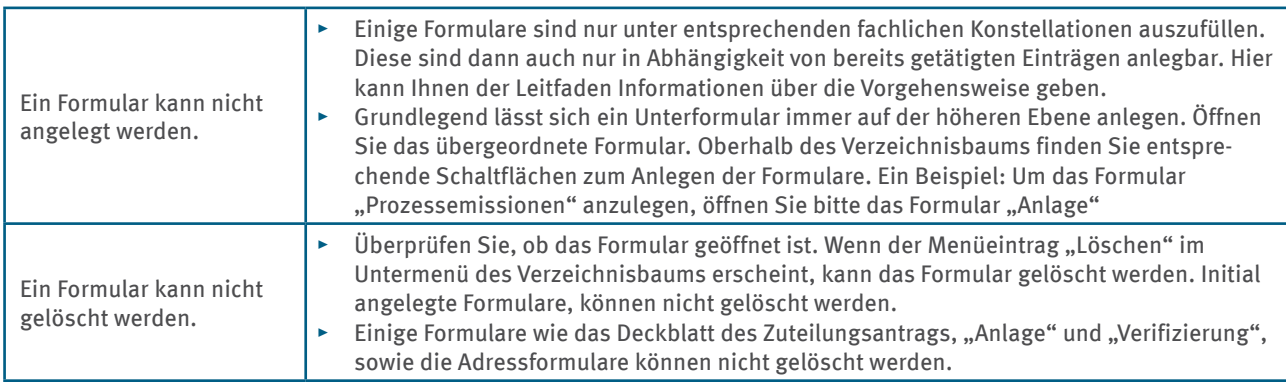

<span id="page-32-0"></span>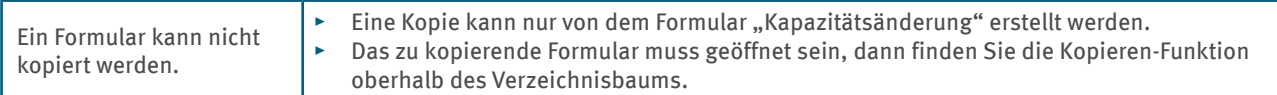

# **9.2.3 Prüfen des Zuteilungsantrags**

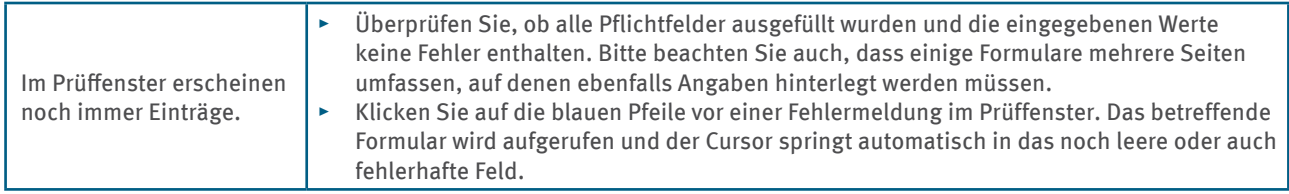

# **9.2.4 Berechnung aufgrund der eingegebenen Daten**

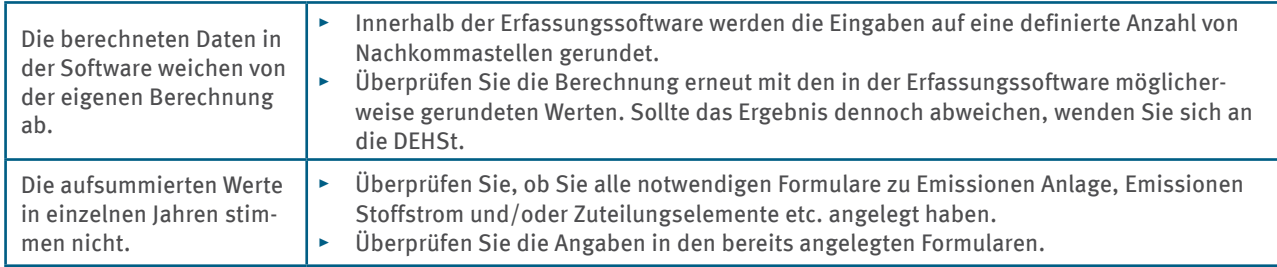

# **9.2.5 Anhängen von Dokumenten**

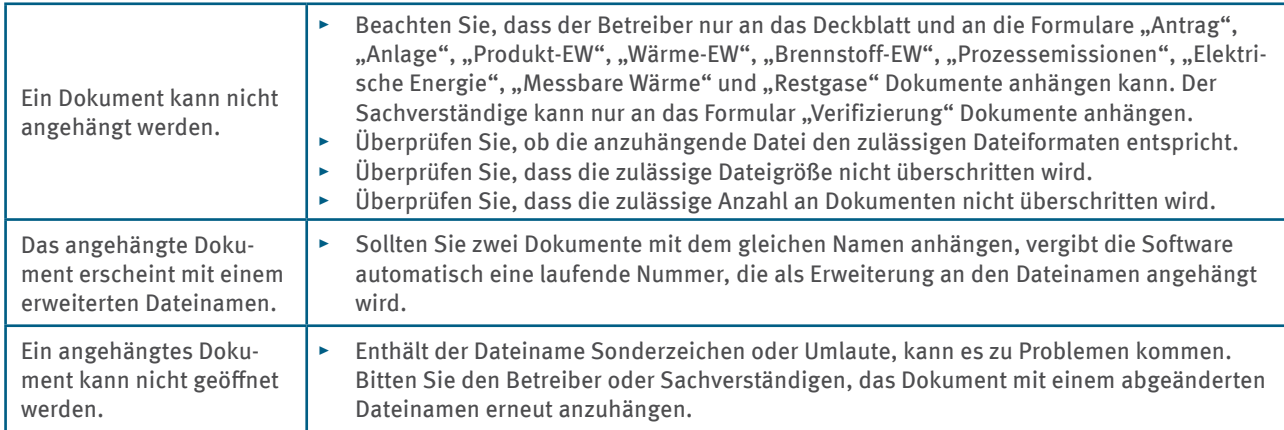

# **9.3 Hilfestellungen bei möglichen Problemen des Sachverständigen**

# **9.3.1 Löschen der Sachverständigen-Felder**

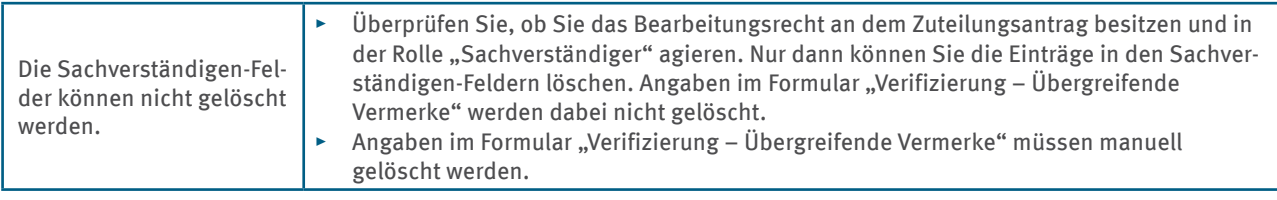

# **Glossar**

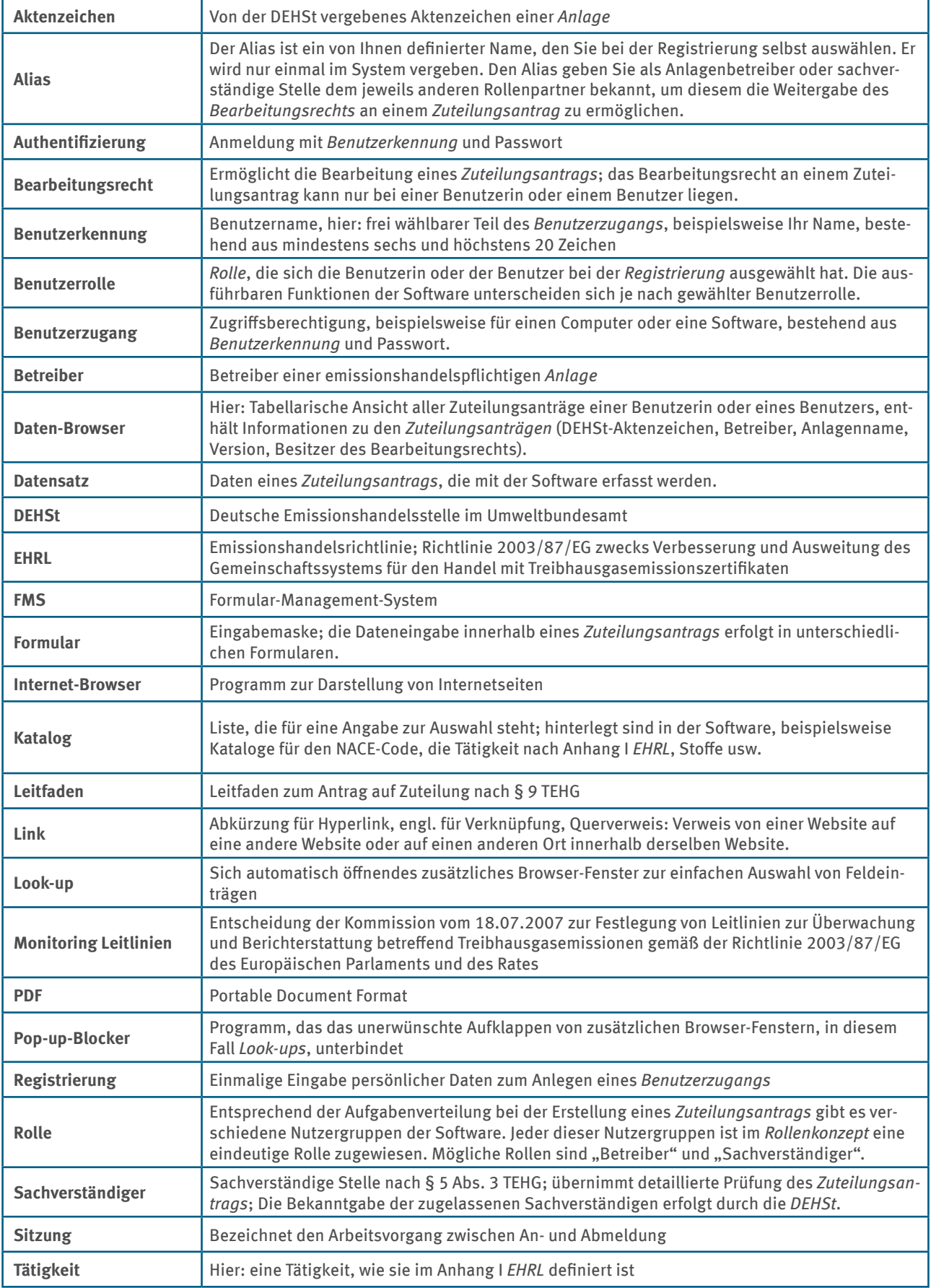

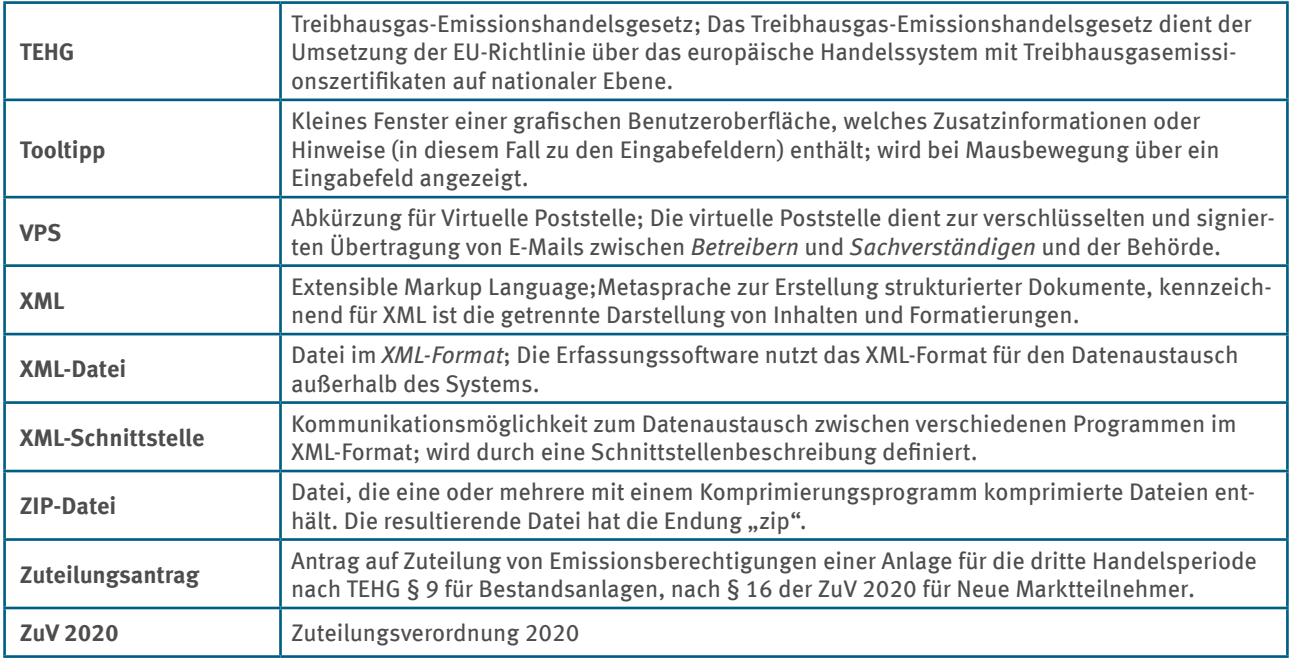

# Sachwortverzeichnis

# $\mathbf{A}$

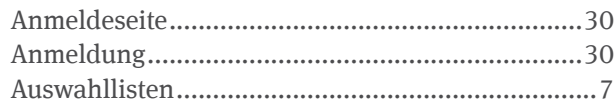

# $\, {\bf B}$

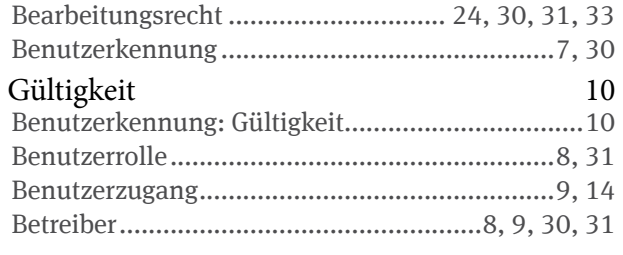

# $\mathbf C$

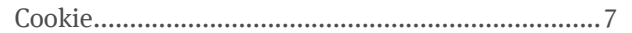

# $\overline{\mathbf{D}}$

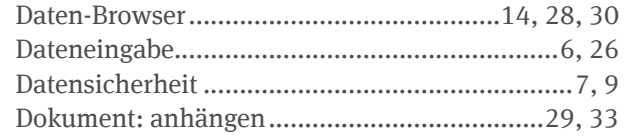

### $\mathbf E$

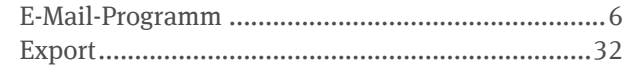

# $\overline{\mathbf{F}}$

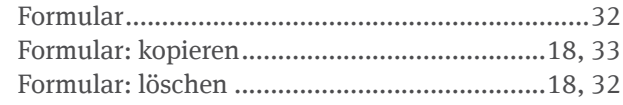

# $\mathbf I$

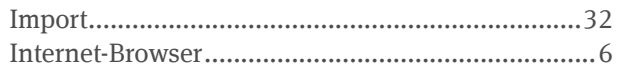

# $\mathbf K$

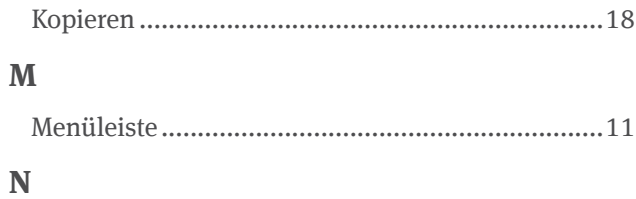

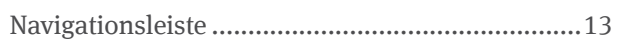

# $\overline{\mathbf{P}}$

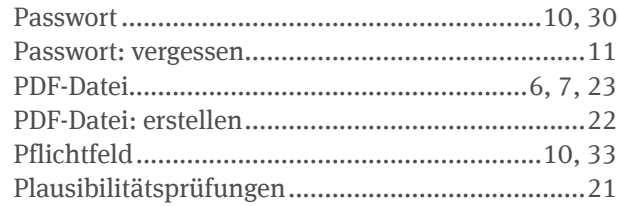

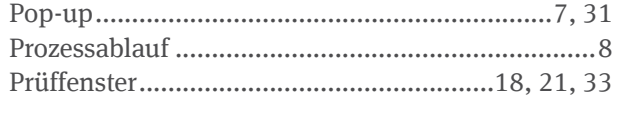

# $\mathbf R$

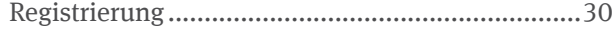

#### S

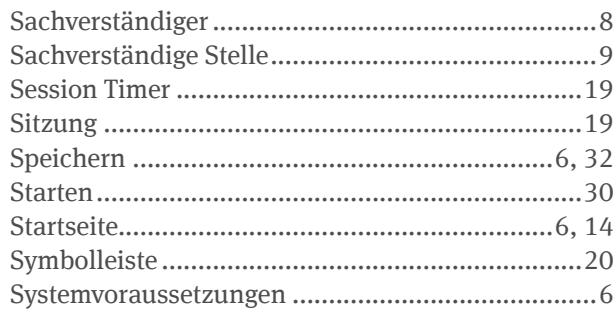

# $\mathbf T$

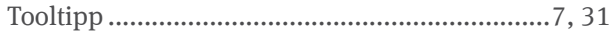

# $\mathbf U$

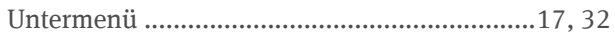

## $\overline{\mathbf{V}}$

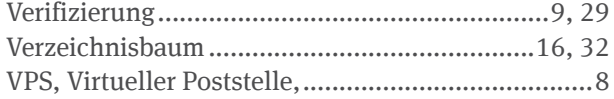

# $\mathbf{Z}$

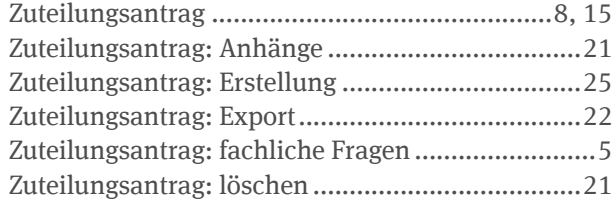

**Deutsche Emissionshandelsstelle (DEHSt) im Umweltbundesamt Bismarckplatz 1 14193 Berlin**